# クラウドファイルサーバー操作マニュアル 【キャビネットオーナー機能】

第 2.6 版 2021/09/28 富士通株式会社

#### <変更履歴>

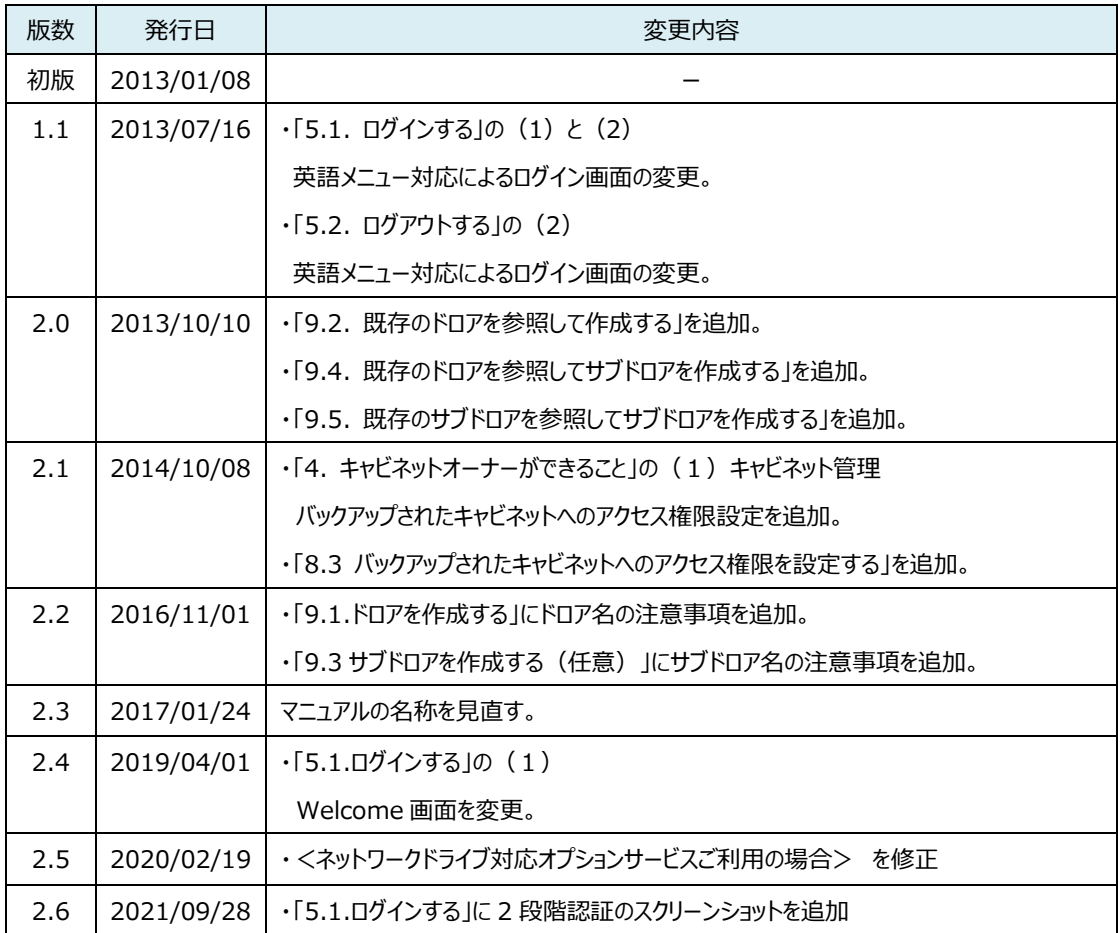

All Rights Reserved, Copyright FUJITSU LIMITED 2013 - 2021

#### 目次

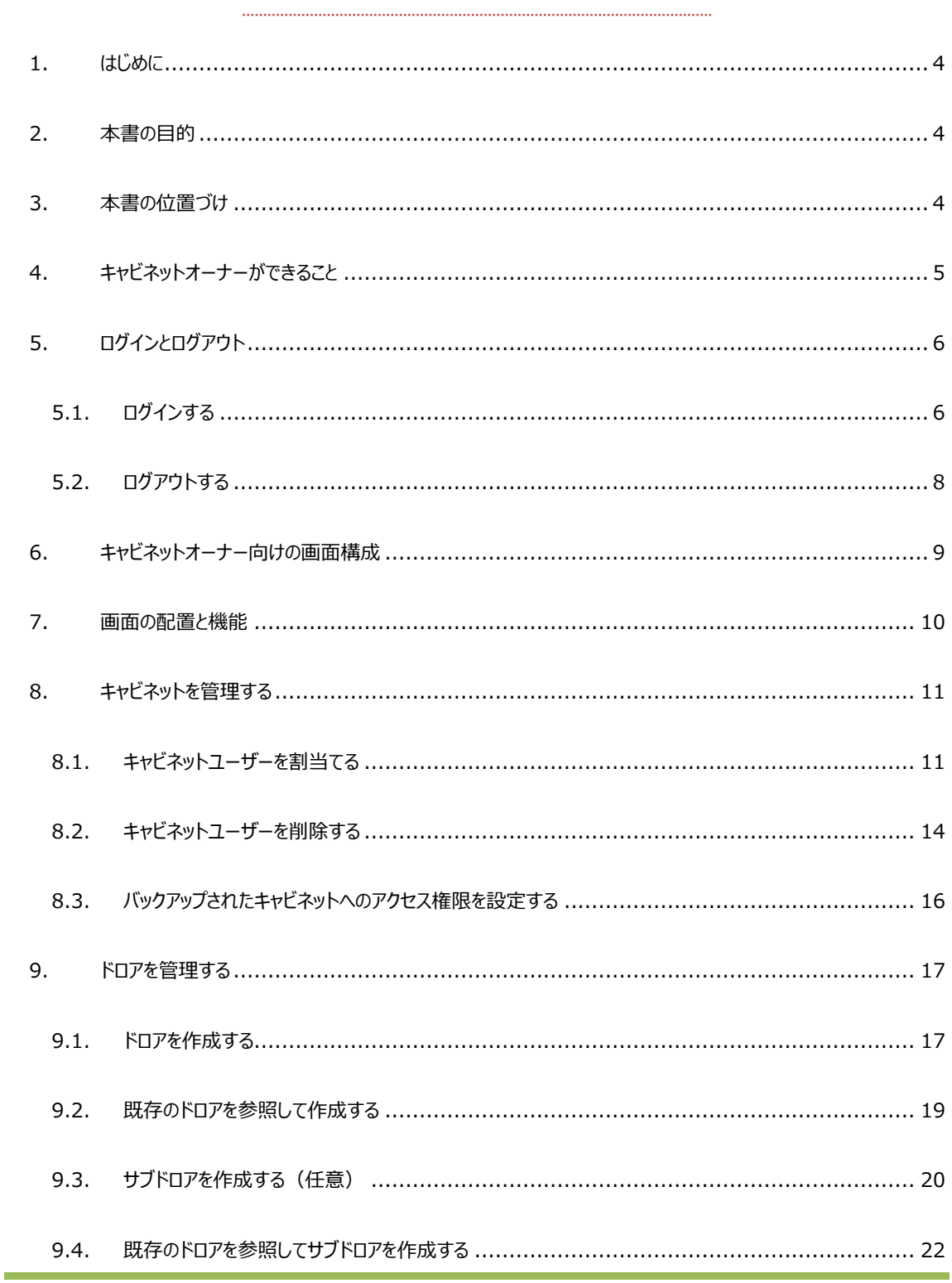

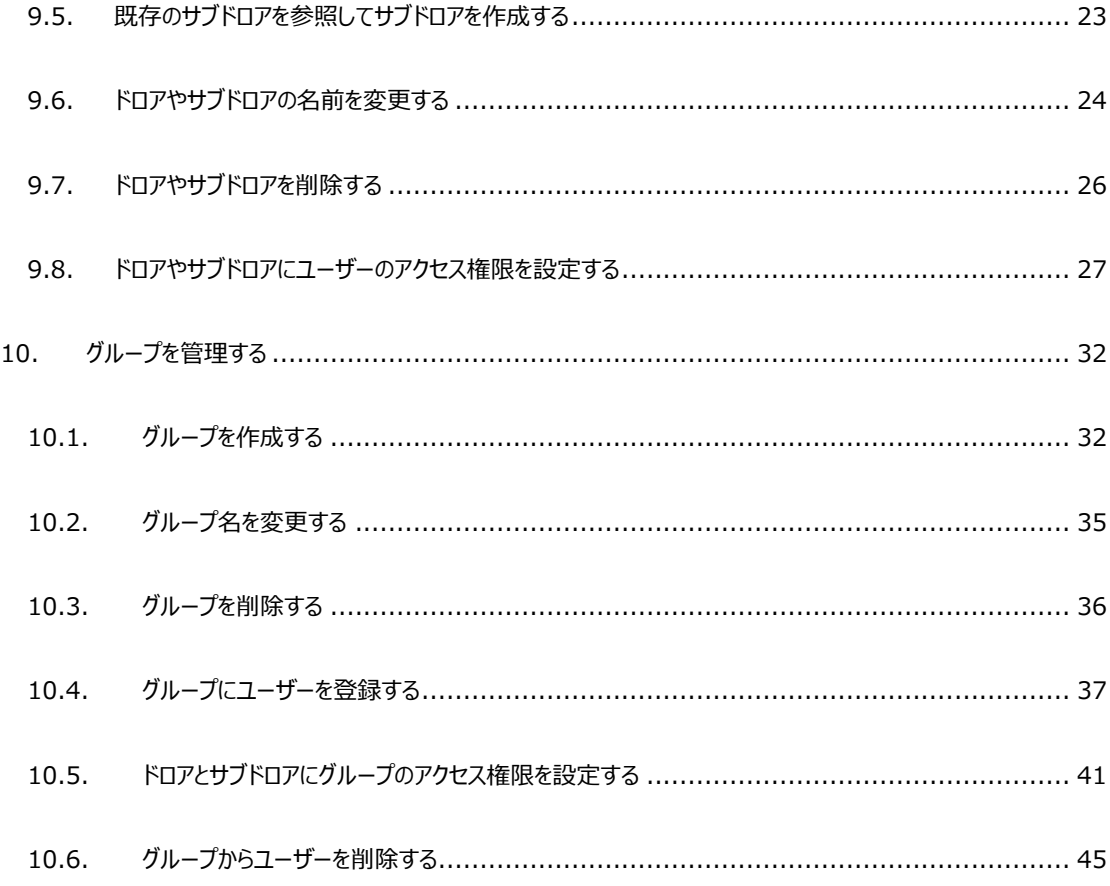

本書は、2021 年 9 月 28 日時点の情報をもとに作成したものです。改良のため予 告なく変更することがあります。

本書の無断複製および転載を禁じます。

本書に記載されている会社名・製品名・システム名・サービス名などは、各社の登録 商標、もしくは商標です。

All Rights Reserved, Copyright FUJITSU LIMITED 2013 - 2021

#### <span id="page-4-0"></span>**1. はじめに**

クラウドファイルサーバー(以下、ファイルサーバー)は、クラウドコンピューティング技術を活用したファイル保管・共有サービス です。

#### <span id="page-4-1"></span>**2. 本書の目的**

キャビネットオーナーの権限を有するユーザー(以下、キャビネットオーナー)を対象に、その操作方法について説明すること を目的としています。

なお、本書は事前に別冊の[「クラウドファイルサーバーご利用ガイド」](https://fsdoc.blob.core.windows.net/CFS_UsersGuide.pdf)をご覧頂いていることを前提としています。

#### <span id="page-4-2"></span>**3. 本書の位置づけ**

*本書は、他のドキュメントに対し、以下のような参照関係があります。必要に応じて対象のドキュメントをご参照ください。*

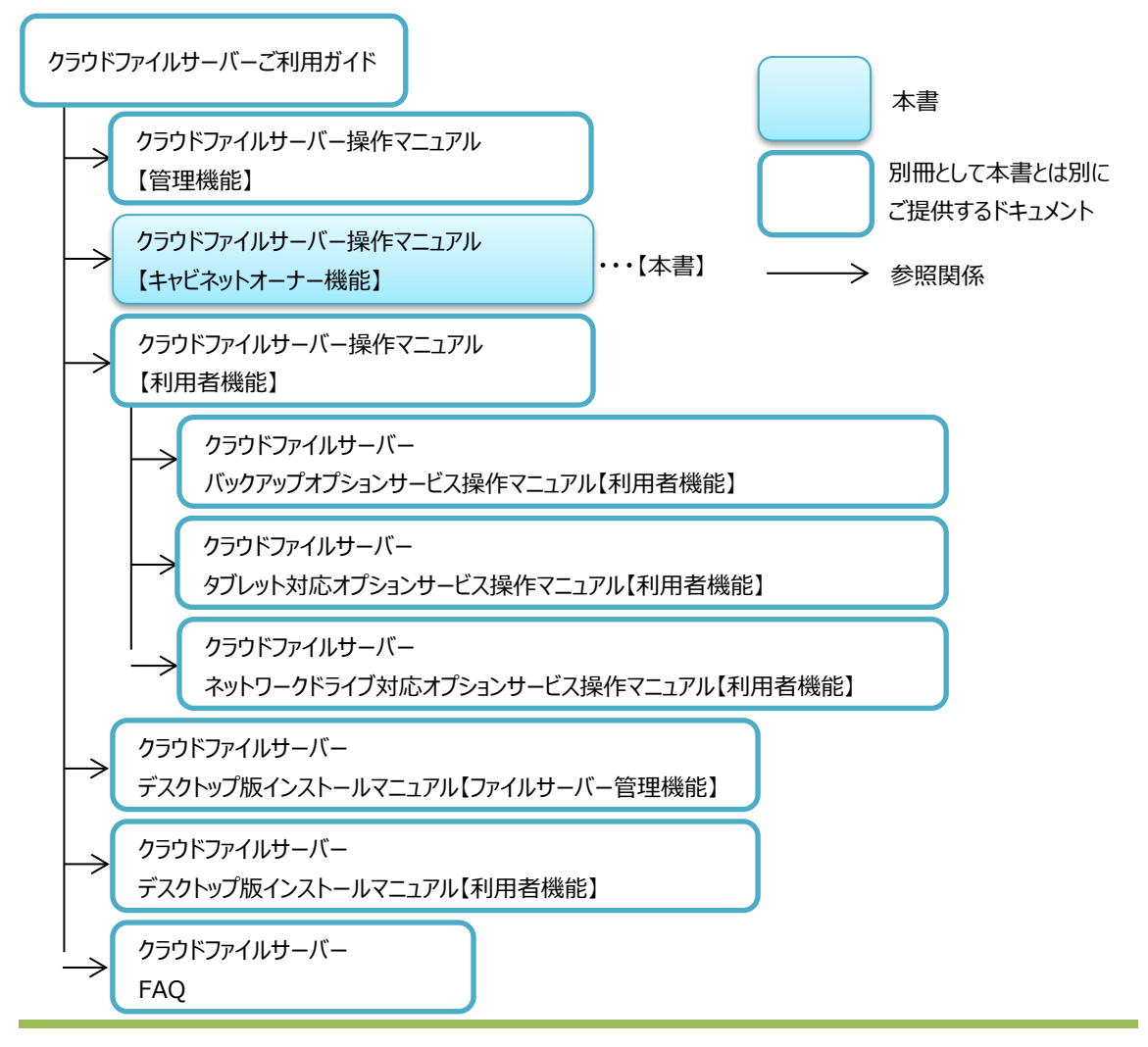

All Rights Reserved, Copyright FUJITSU LIMITED 2013 - 2021

#### <span id="page-5-0"></span>**4. キャビネットオーナーができること**

本章では、キャビネットオーナーができることについて説明します。

キャビネットオーナーは、キャビネットを管理する役割を担います。キャビネットオーナー権限は、ファイルサーバー管理者や一 般ユーザーの中からキャビネットごとに付与されます。キャビネットオーナーに選定されたユーザーは、キャビネットオーナー機能 を利用することができます。

なお、一般ユーザーがキャビネットを利用できるまでの作業手順は、別冊の[「クラウドファイルサーバーご利用ガイドの](https://fsdoc.blob.core.windows.net/CFS_UsersGuide.pdf) 8.ファイ ルサーバーご利用に当たっての作業手順」をご覧ください。

#### (1) キャビネット管理

キャビネットオーナー権限を付与されたキャビネットに対して、アクセスできるユーザーを割当てることができます。 また、バックアップオプションサービスでバックアップされたキャビネットへのアクセス権限をユーザーごとに設定できます。

(2) ドロア管理

ドロアやサブドロアの作成、削除、名前の変更を行うことができます。また、ドロアへのアクセス権限(以下、ドロアアク セス権限)をユーザーやグループに設定できます。

(3) グループ管理

グループを作成し、キャビネットに割当てられたユーザーからグループに登録することができます。作成されたグループは、 ドロア管理でドロアやサブドロアに対してアクセス権限を設定できます。

All Rights Reserved, Copyright FUJITSU LIMITED 2013 - 2021

# <span id="page-6-0"></span>**5. ログインとログアウト**

本章では、キャビネットオーナー機能へのログインとログアウトの操作について説明します。 はじめてログインする場合は、初期パスワードの変更が必要となります。詳細は、別冊の[「クラウドファイルサーバーご利用ガイ](https://fsdoc.blob.core.windows.net/CFS_UsersGuide.pdf) [ド」](https://fsdoc.blob.core.windows.net/CFS_UsersGuide.pdf)をご覧ください。

# <span id="page-6-1"></span>**5.1. ログインする**

ログインは、ユーザーID とパスワードで行います。

(1) 利用者機能の URL にアクセスします。 キャビネットオーナーの URL は、一般ユーザーと同じく利用者機能の URL です。URL にアクセスすると、「ファイ ルサーバーへようこそ」(以下、Welcome 画面)が表示されます。【クラウドファイルサーバーを開く】をクリックし ます。

| <b>フラウドファイルサーバー</b>                                                                                                    | Language : <b>English Fujitsu</b> |  |
|----------------------------------------------------------------------------------------------------|-----------------------------------|--|
|                                                                                                    |                                   |  |
| クラウドファイルサーバーへようこそ                                                                                                    |                                   |  |
| デスクトップ版について【推奨】                                                                                                    |                                   |  |
| デスクトップ版は、ご利用のWindowsパソコンにデスクトップアプリケーションとして<br>インストールして利用します。デスクトップ版の特徴は以下のとおりです。                                                                                                    |                                   |  |
| ◇Proxy認証をサポートします。<br>ブラウザアプリケーション版は対応していません。<br>◇ブラウザは必要ありません。<br>Windows OSのみで利用できます。<br>◇Windows10で利用できます。<br>ブラウザアプリケーション版では、一部機種(Surfaceなど)のWindows10の<br>ディスプレイドライバに起因する問題で正しく表示されない場合があります。 |                                   |  |
| ご利用を開始するには、こちらのマニュアルにしたがいインストールして下さい。<br>一般利用者およびキャピネットオーナー機能のデスクトップ版のアプリケーションはこちらからダウンロードできます。                                                                                                   |                                   |  |
| ブラウザアプリケーション版をご利用の場合は、以下をご参照下さい。                                                                                                    |                                   |  |
| ご利用にあたって                                                                                                    |                                   |  |
| 本サービスをご利用いただくためには、本サービスのURLをInternet Explorerの<br>「信頼済みサイト」に登録する必要があります。                                                                                                    |                                   |  |
| 【登録方法】                                                                                                    |                                   |  |
| 「インターネットオプション】の「セキュリティ」で「信頼済みサイト」を選択し、<br>「サイト1 ボタンをクリックします。<br>「このWebサイトをゾーンに追加する1 に本画面のURLを入力し、「追加1 ボタンをクリックします。                                                                                |                                   |  |
| Internet Explorer ご利用の際の注意事項                                                                                                    |                                   |  |
| Internet Explorer 11 をご利用の際は、インターネットオプションの詳細設定を変更する必要があります。                                                                                                    |                                   |  |
| 【変更方法】<br>「インターネットオプション】の「詳細設定]を選択します。<br>「設定1のツリーで、「セキュリティ」の「暗号化されたページをディスクに保存しない」のチェックを外し、「OK】 ボタンをクリックします。                                                                                     |                                   |  |
| 下のボタンをクリックした際にエラー画面が表示され、ログイン画面が表示されない場合は <u>FAQ</u> もご確認ください。                                                                                                    |                                   |  |
| クラウドファイルサーバーを開く<br>バックアップを開く                                                                                                    |                                   |  |
| クラウドファイルサーバーへの接続可否の確認                                                                                                    |                                   |  |
| ご利用になるネットワーク環境のプロキシやファイアウォールで接続先を制限している場合は、接続確認を行ってください。                                                                                                    |                                   |  |
| 接続を確認する                                                                                                    |                                   |  |

All Rights Reserved, Copyright FUJITSU LIMITED 2013 - 2021

(2) 利用者機能のログイン画面が表示されます。【ユーザーID】と【パスワード】を入力し【ログイン】ボタンをクリック します。なお、言語リストで英語表示に切り替えることができます。

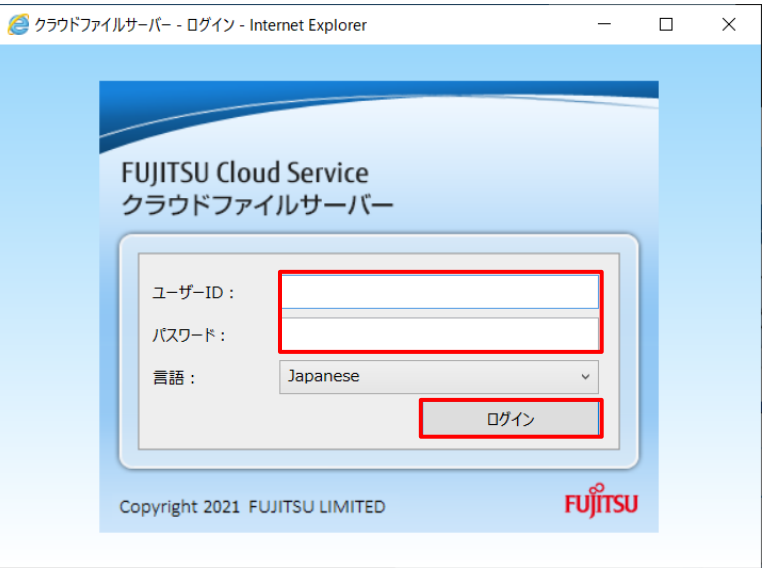

(3) 2段階認証が有効なアカウントの場合は、2段階認証アプリに表示される認証コード (数字6ケタ)を入力し、 【確認】ボタンを押下します。

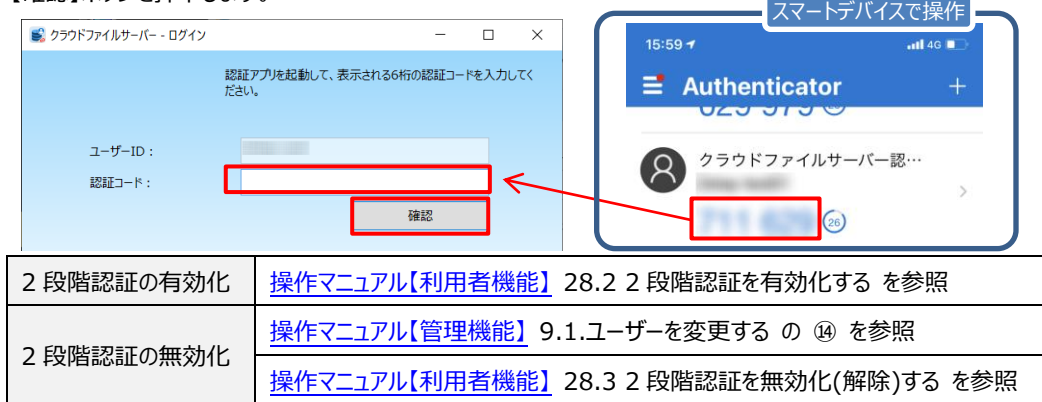

(4) ログインが成功すると利用者機能の画面が表示されます。

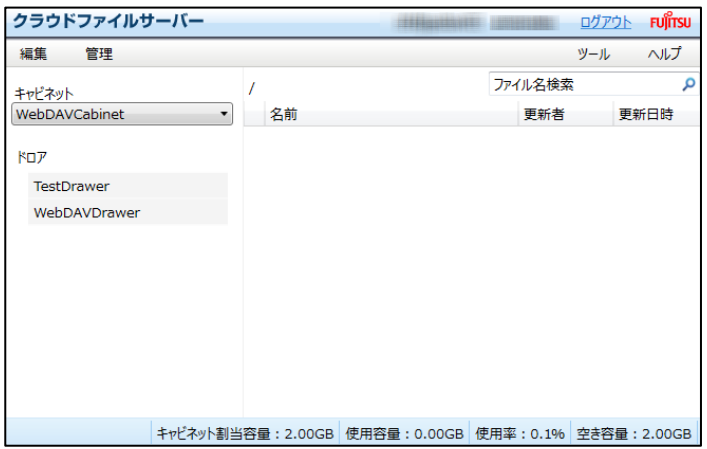

# <span id="page-8-0"></span>**5.2. ログアウトする**

利用者機能からのログアウトは、画面右上(ヘッダー)にある【ログアウト】をクリックします。

(1) 【ログアウト】をクリックします。

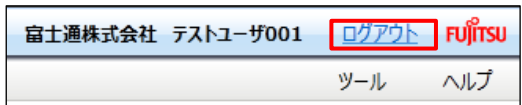

(2) ログアウトすると、利用者機能のログイン画面が表示されます。

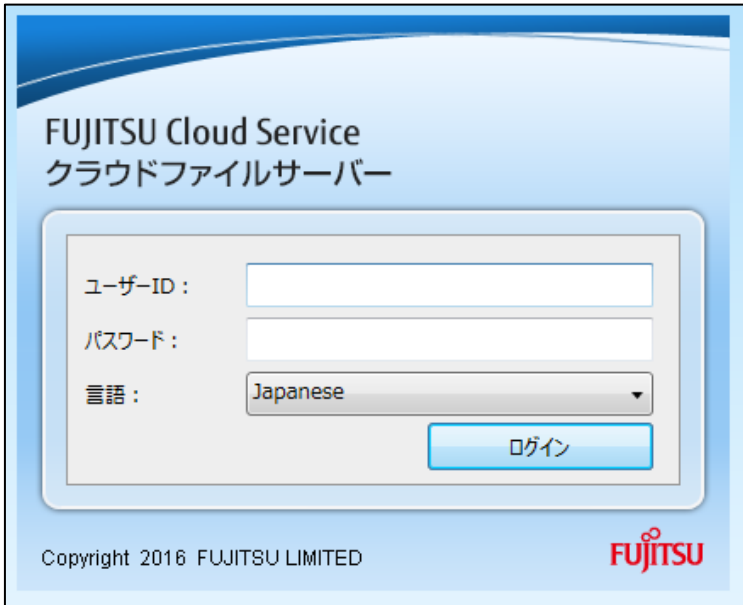

All Rights Reserved, Copyright FUJITSU LIMITED 2013 - 2021

# <span id="page-9-0"></span>**6. キャビネットオーナー向けの画面構成**

*本章では、キャビネットオーナー向けの画面構成について説明します。*

ログインに成功すると利用者機能の画面が表示されます。一般ユーザーの画面構成との違いは、操作メニュー表示選択エ リアの「管理」メニューが利用できることです。

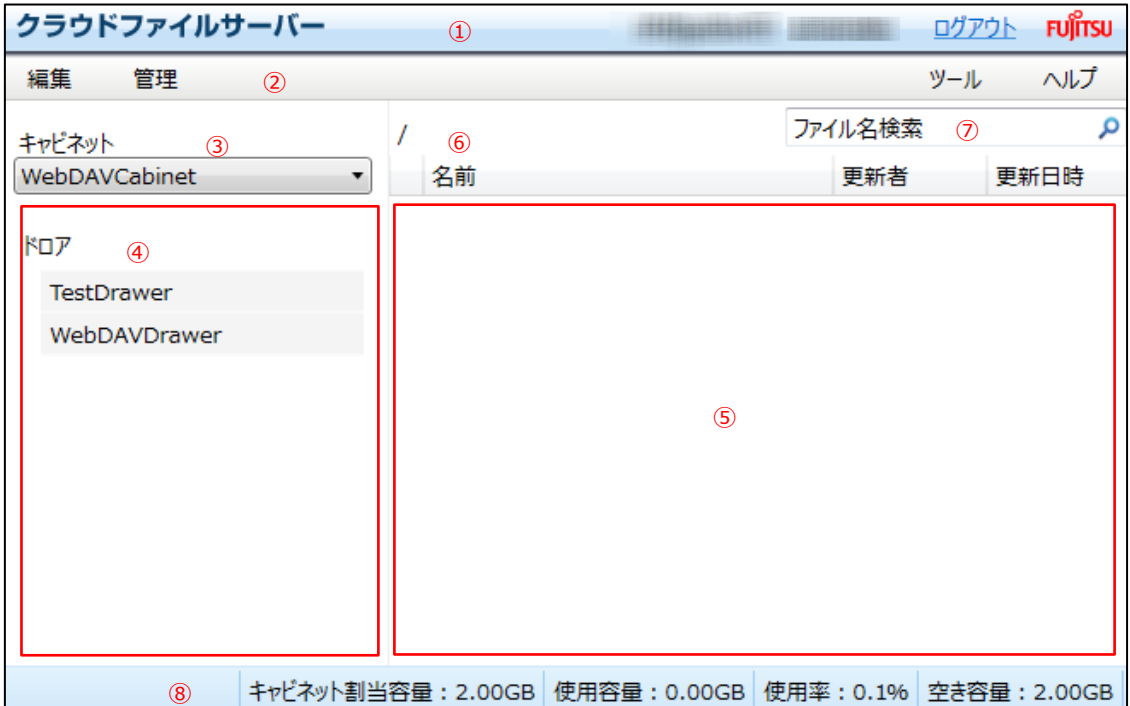

- ヘッダー
- 操作メニュー表示選択エリア
- キャビネット一覧表示選択エリア
- ドロア表示選択エリア
- ファイルおよびフォルダ表示選択エリア
- パス表示エリア
- ファイル名検索入力エリア
- フッター

#### <span id="page-10-0"></span>**7. 画面の配置と機能**

*本章では、*キャビネットオーナー向けに提供される「管理」メニューが配置されている「②操作メニュー表示選択エリア」につい て説明します。その他のエリアについては、別冊の[「クラウドファイルサーバー操作マニュアル【利用者機能】の](https://fsdoc.blob.core.windows.net/CFS_UserManual.pdf) 6.利用者機能 の画面構成と 7.画面の配置と機能」をご覧ください。

*(1) 操作メニュー表示選択エリア*

*一般ユーザー向けのメニューに加え、キャビネットオーナー向け機能として「管理」メニューが利用できます。*

*「管理」メニュー*

キャビネット管理、ドロア管理、グループ管理が行えます。

All Rights Reserved, Copyright FUJITSU LIMITED 2013 - 2021

#### <span id="page-11-0"></span>**8. キャビネットを管理する**

*本章では、キャビネット管理の操作について説明します。 次の操作を行うことができます。*

- キャビネットユーザーを割当てる
- キャビネットユーザーを削除する
- バックアップオプションサービスでバックアップされたキャビネットへのアクセス権限をユーザーに設定する

#### <span id="page-11-1"></span>**8.1. キャビネットユーザーを割当てる**

キャビネットユーザーの割当は、ファイルサーバーのユーザーの中からキャビネットにアクセスできるユーザー(以下、キャビネット ユーザー)を設定します。設定できるユーザー数は、最大 5,000 ユーザーです。

キャビネットに対して、アップロードやダウンロードなど一連の操作を行うためには、キャビネットユーザーの割当て後(本操作 後)、ドロアやサブドロアへのアクセス権限を設定する必要があります。詳細は、本書「[9.](#page-17-0)[ドロアを管理する」](#page-17-0)をご覧ください。

*(1) 操作メニュー表示選択エリアから【管理】―【キャビネット】―【ユーザー割当】の順番でクリックします。*

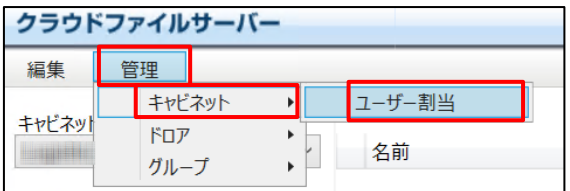

(2) キャビネットへのユーザー割当画面が表示されます。

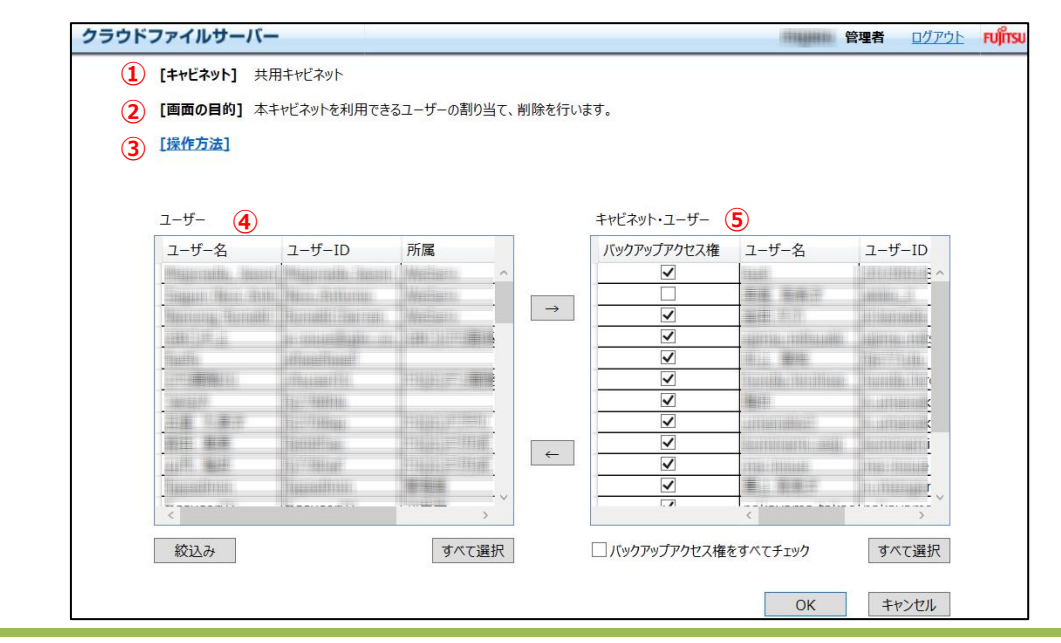

All Rights Reserved, Copyright FUJITSU LIMITED 2013 - 2021

- ① キャビネット ユーザーを割当てるキャビネット名を表示します。
- ② 画面の目的 本画面の目的を表示します。
- ③ 操作方法 本画面の操作方法を説明します。
- ④ ユーザー ファイルサーバーに登録されているユーザーが表示されます。ファイルサーバーに登録されているユーザーから検索 することもできます。
- ⑤ キャビネットユーザー キャビネットにアクセスできるユーザーが表示されます。 また、バックアップオプションサービスでバックアップされたキャビネットへのアクセス権限をユーザー単位に設定できま す。バックアップアクセス権は、ファイルサーバー管理者がバックアップオプションサービスを「利用する」と設定した場 合に表示されます。
- (3) キャビネットユーザーを割当てるため、該当ユーザーを選択し【→】をクリックします。複数のユーザーを選択する こともできます。その際は、[Shift] キーまたは [Ctrl] キーを押下しながらマウスで選択します。

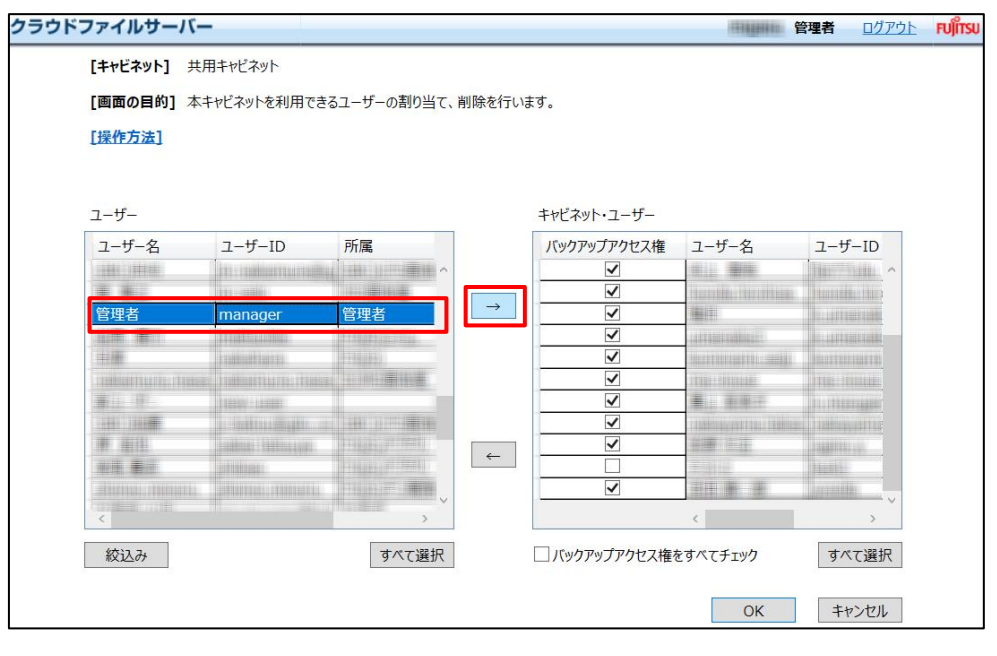

(4) キャビネットユーザーに選択したユーザーが移動します。【OK】をクリックします。

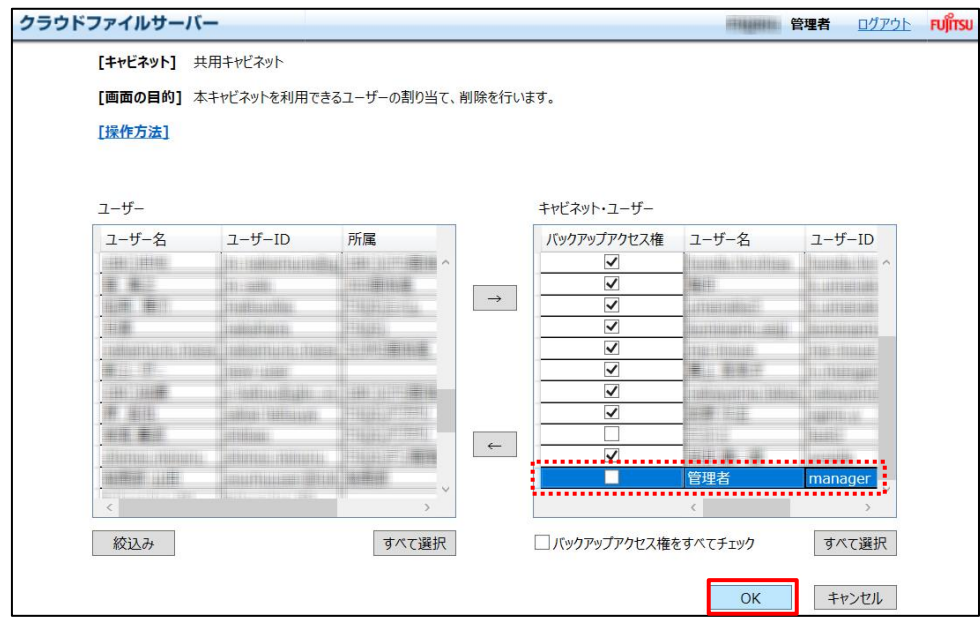

(5) 登録完了のポップアップ画面が表示されます。【OK】をクリックします。

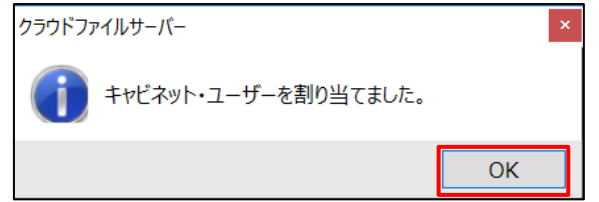

All Rights Reserved, Copyright FUJITSU LIMITED 2013 - 2021

# <span id="page-14-0"></span>**8.2. キャビネットユーザーを削除する**

*(1) 操作メニュー表示選択エリアから【管理】―【キャビネット】―【ユーザー割当】の順番でクリックします。*

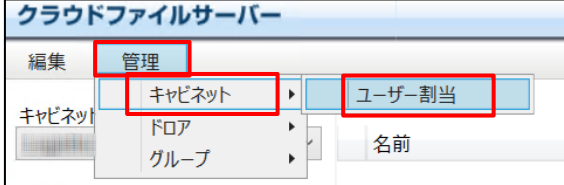

(2) キャビネットへのユーザー割当画面が表示されます。キャビネットユーザーから削除するユーザーを選択します。ユ ーザーは、複数選択することができます。その際は、[Shift] キーまたは [Ctrl] キーを押下しながらマウスで 選択します。【←】をクリックします。

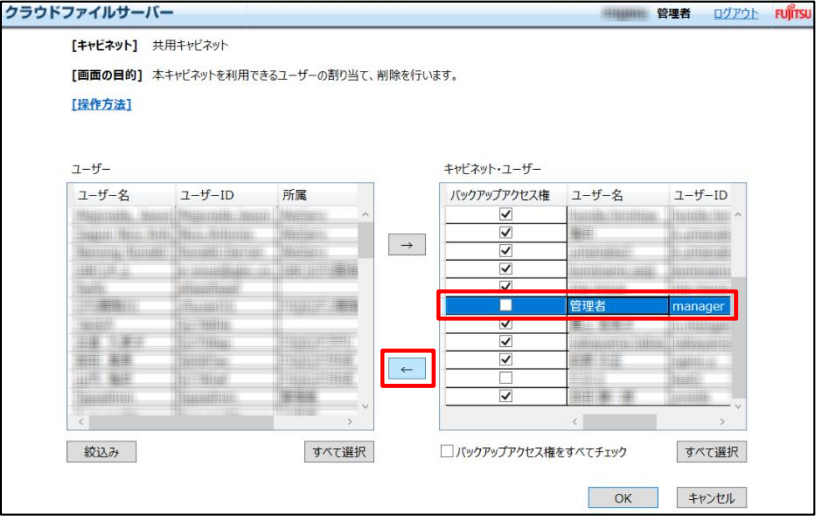

(3) キャビネットユーザーから該当ユーザーが削除されます。【OK】をクリックして保存します。

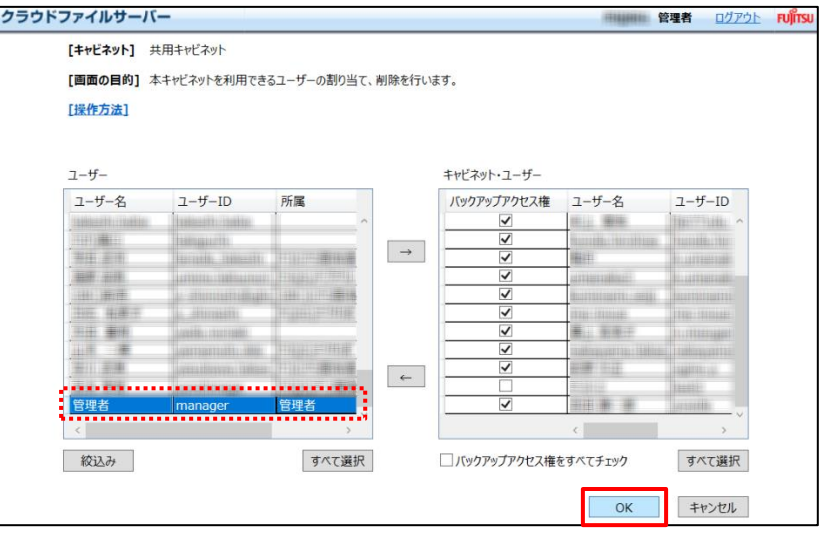

(4) 登録完了のポップアップ画面が表示されます。【OK】をクリックします。

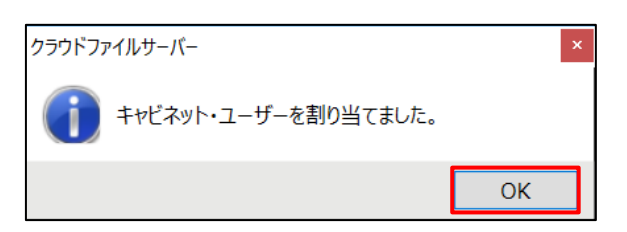

All Rights Reserved, Copyright FUJITSU LIMITED 2013 - 2021

#### <span id="page-16-0"></span>**8.3. バックアップされたキャビネットへのアクセス権限を設定する**

バックアップオプションサービスでバックアップされたキャビネットへのユーザーのアクセス権限を設定します。アクセス権限の設定 は、ファイルサーバー管理者がバックアップオプションサービスを「利用する」と設定した場合に表示されます。

- *(1) 操作メニュー表示選択エリアから【管理】―【キャビネット】―【ユーザー割当】の順番でクリックします。 キャビネットユーザー割当画面が表示されます。*
- (2) バックアップされた当該キャビネットへのアクセスを許可するユーザーには、【バックアップアクセス権】をオンにしま す。【バックアップアクセス権をすべてチェック】をオンにすることで、すべてのユーザーにアクセスを許可することが できます。【バックアップアクセス権】のデフォルトは、オフとなっています。

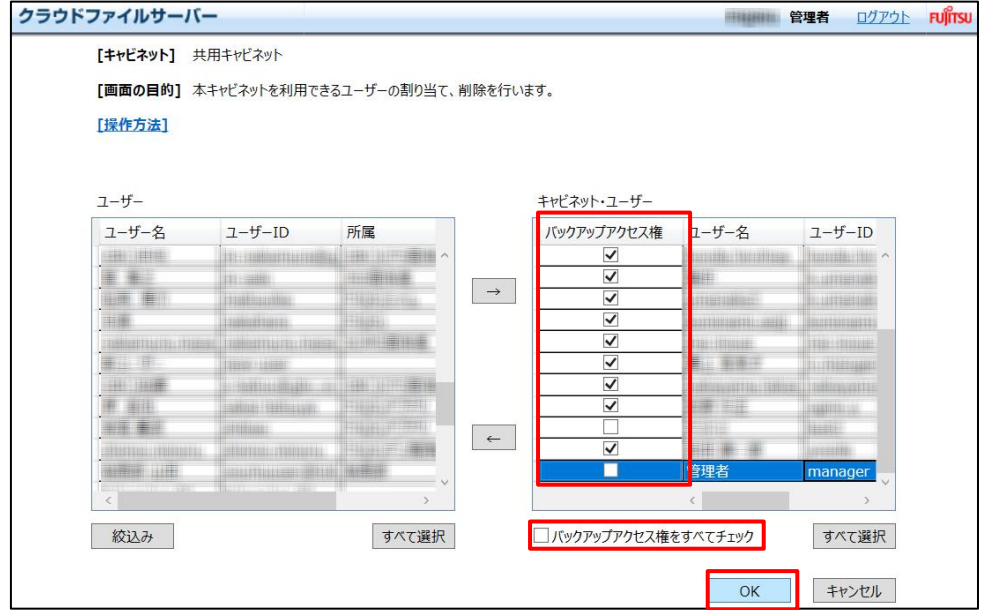

- (3) 【OK】をクリックします。
- (4) キャビネットユーザーおよび当該キャビネットへのアクセス権限が設定されました。【OK】をクリックします。

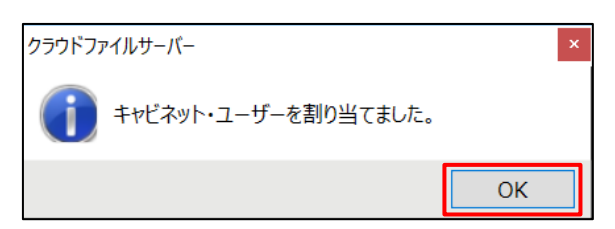

All Rights Reserved, Copyright FUJITSU LIMITED 2013 - 2021

#### <span id="page-17-0"></span>**9. ドロアを管理する**

本章では、キャビネットオーナー機能のドロアやサブドロア管理の操作について説明します。

ドロアやサブドロアに対して次の操作を行うことができます。なお、サブドロアの作成は任意です。

- ドロアを作成する
- ドロアを参照して作成する
- サブドロアを作成する(任意)
- サブドロアを参照して作成する
- ドロアやサブドロアの名前を変更する
- ドロアやサブドロアを削除する
- ドロアやサブドロアにユーザーのアクセス権限を設定する
- ドロアやサブドロアにグループのアクセス権限を設定する(任意)

# <span id="page-17-1"></span>**9.1. ドロアを作成する**

(1) 操作メニュー表示選択エリアから【管理】―【ドロア】―【新規作成】―【ドロア作成】の順番でクリックします。

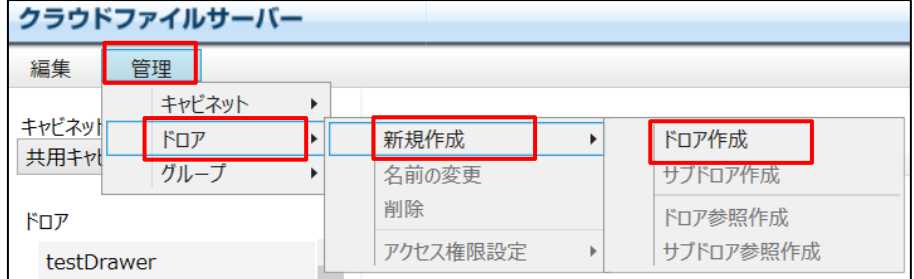

(2) ドロア名入力ポップアップ画面が表示されます。【ドロア名】を入力し、【OK】をクリックします。

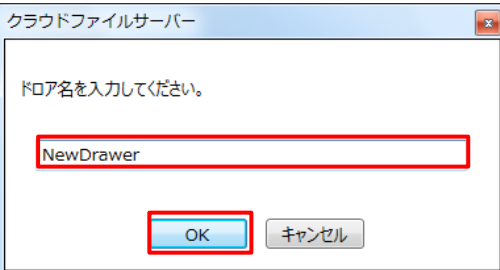

All Rights Reserved, Copyright FUJITSU LIMITED 2013 - 2021

(3) ドロアが新たに作成されます。

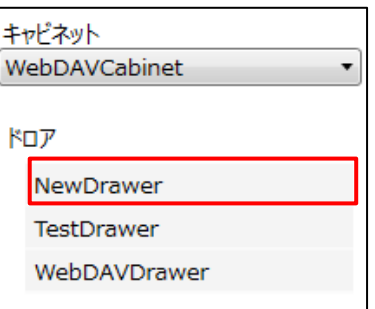

#### <span id="page-18-0"></span>*<ネットワークドライブ対応オプションサービスご利用の場合>*

ネットワークドライブでは、次の禁止文字が含まれるキャビネット名やドロア名は表示されません。ネットワークドラ イブをご利用の場合は事前に下記の文字が含まれていないかご確認ください。含まれている場合は別の文字 へ置き換えてご利用ください。

<キャビネット名、ドロア名における禁止文字>

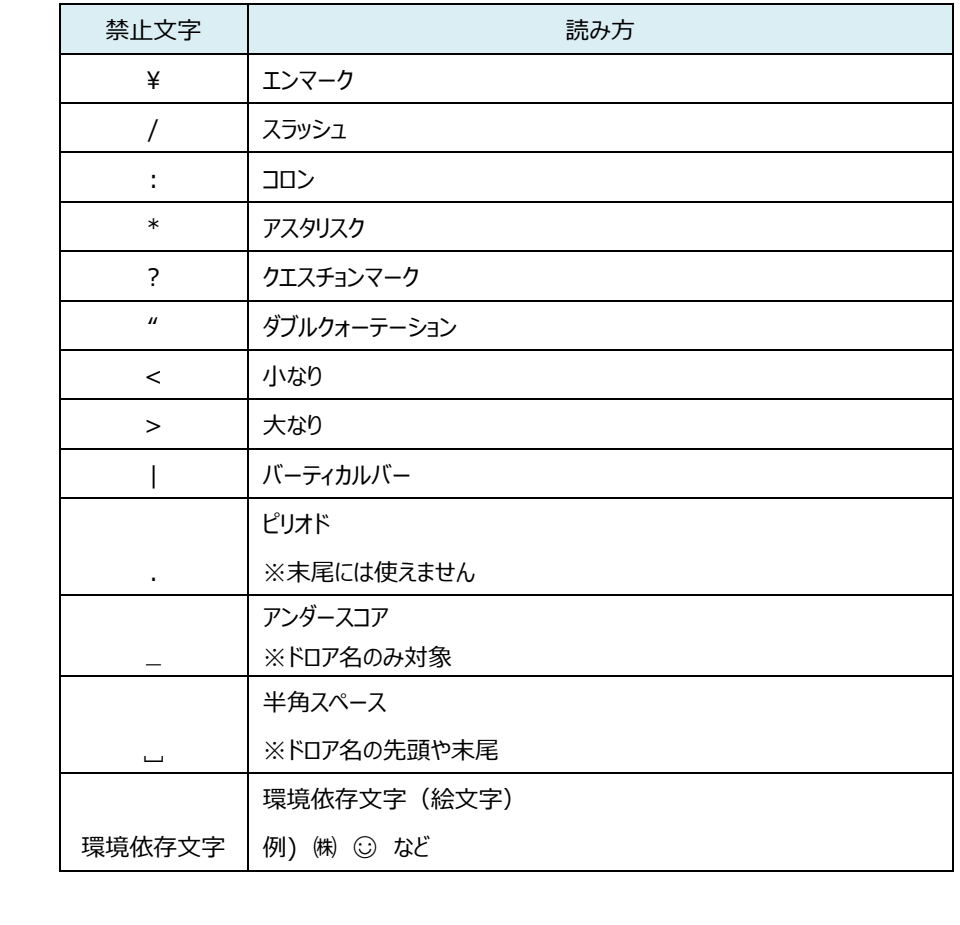

# <span id="page-19-0"></span>**9.2. 既存のドロアを参照して作成する**

ドロアの参照作成は、既存のドロアを参照して、新しいドロアを作成します。

参照作成される情報は、ドロアへの「ユーザーのアクセス権限」と「グループのアクセス権限」です。ユーザーのアクセス権限に ついては、「[9.8.](#page-27-0) [ドロアやサブドロアにユーザーのアクセス権限を設定する」](#page-27-0)を参照してください。グループのアクセス権限につ いては、「10.5. [ドロアとサブドロアにグループのアクセス権限を設定する」](#page-41-0)を参照してください。

(1) 参照元のドロアを選択します。

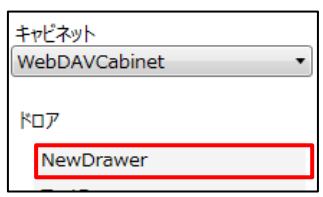

(2) 操作メニュー表示選択エリアから【管理】-【ドロア】-【新規作成】-【ドロア参照作成】の順番でクリックします。

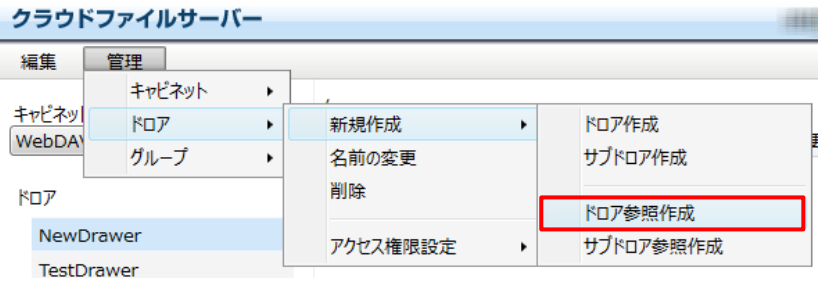

(3) 新しく作成するドロア名を入力し、【OK】をクリックします。

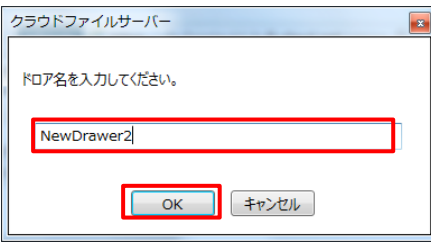

(4) (1)で選択したドロアの「ユーザーのアクセス権限」と「グループのアクセス権限」がコピーされ、新しくドロアが 作成されます。

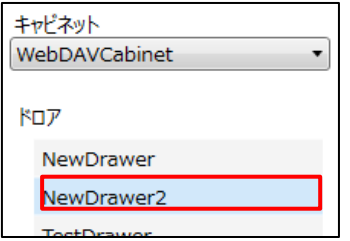

# <span id="page-20-0"></span>**9.3. サブドロアを作成する(任意)**

(1) ドロア表示選択エリアからサブドロアを作成するドロアを選択します。

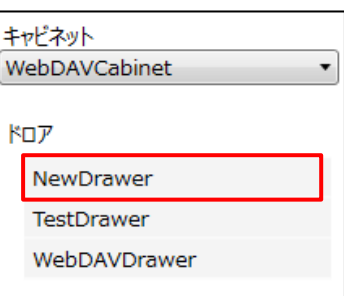

(2) 操作メニュー表示選択エリアから【管理】―【ドロア】―【新規作成】―【サブドロア作成】の順番でクリックしま す。

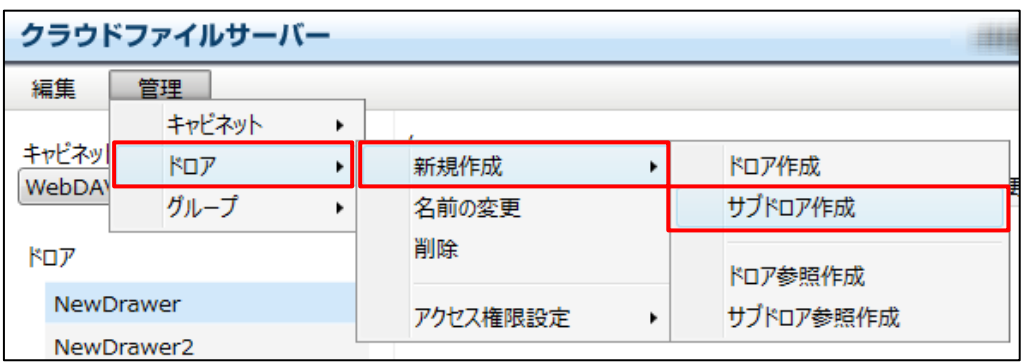

(3) サブドロア名入力ポップアップ画面が表示されます。【サブドロア名】を入力し、【OK】をクリックします。

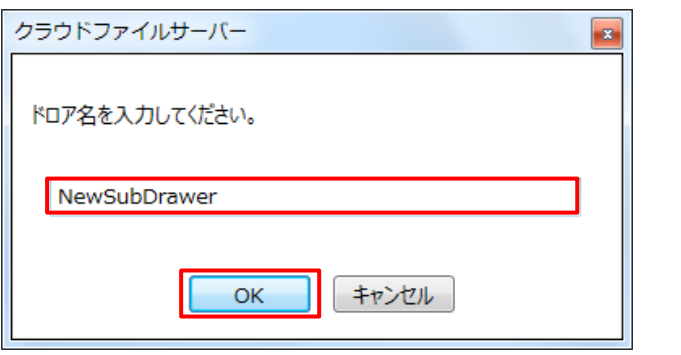

#### <注意!>

ネットワークドライブ対応オプションサービスをご利用の場合、本書[「<ネットワークドライブ対応オプションサービス](#page-18-0) [ご利用の場合>」](#page-18-0)をご参照ください。

All Rights Reserved, Copyright FUJITSU LIMITED 2013 - 2021

(4) サブドロアが作成されるとドロア名の先頭に「▸」印が表示されます。「▸」印をクリックします。ドロア表示選択エ リアに作成したサブドロアが表示されます。

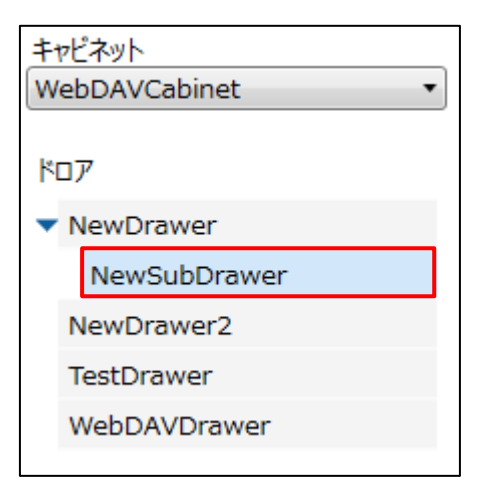

All Rights Reserved, Copyright FUJITSU LIMITED 2013 - 2021

# <span id="page-22-0"></span>**9.4. 既存のドロアを参照してサブドロアを作成する**

サブドロアの参照作成は、既存のドロアまたはサブドロアを参照して、新しいサブドロアを作成します。 既存のドロアからサブドロアを参照作成した場合、参照元のドロア配下に新しく作成されます。 参照作成される情報は、ドロアへの「ユーザーのアクセス権限」と「グループのアクセス権限」です。ユーザーのアクセス権限に ついては、「[9.8.](#page-27-0) [ドロアやサブドロアにユーザーのアクセス権限を設定する」](#page-27-0)を参照してください。グループのアクセス権限につ いては、「[10.5.](#page-41-0) [ドロアとサブドロアにグループのアクセス権限を設定する」](#page-41-0)を参照してください。

(1) 参照元のドロアを選択します。

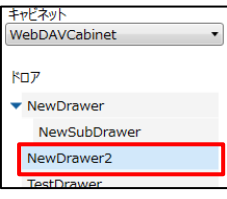

(2) 操作メニュー表示選択エリアから【管理】-【ドロア】-【新規作成】-【サブドロア参照作成】の順番でクリックします。

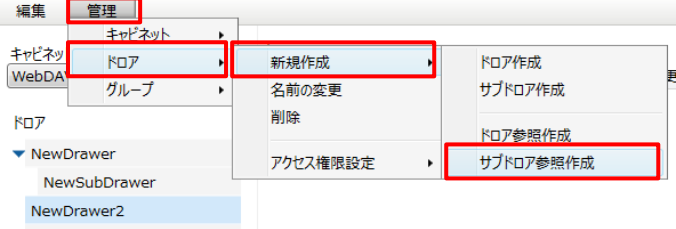

(3) 新しく作成するサブドロア名を入力し、【OK】をクリックします。

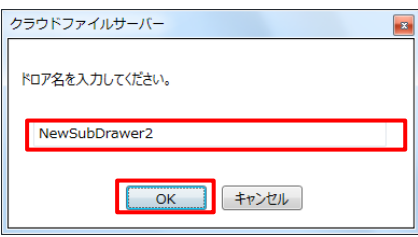

(4) (1)で選択したドロアの「ユーザーのアクセス権限」と「グループのアクセス権限」がコピーされ、新しくサブドロア が作成されます。

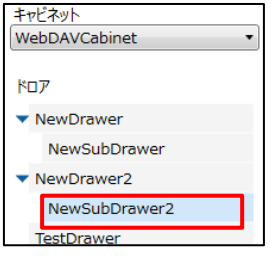

#### <span id="page-23-0"></span>**9.5. 既存のサブドロアを参照してサブドロアを作成する**

既存のサブドロアからサブドロアを参照作成した場合、参照元のサブドロアと同じドロアの配下に新しく作成されます。 参照作成される情報は、サブドロアへの「ユーザーのアクセス権限」と「グループのアクセス権限」です。ユーザーのアクセス権 限については、「[9.8.](#page-27-0) [ドロアやサブドロアにユーザーのアクセス権限を設定する」](#page-27-0)を参照してください。グループのアクセス権限 については、「[10.5.](#page-41-0) [ドロアとサブドロアにグループのアクセス権限を設定する」](#page-41-0)を参照してください。

(1) 参照元のサブドロアを選択します。

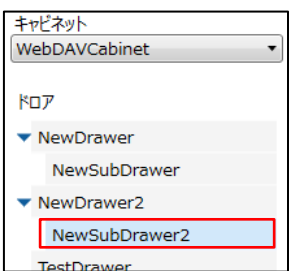

(2) 操作メニュー表示選択エリアから【管理】-【ドロア】-【新規作成】-【サブドロア参照作成】の順番でクリックします。

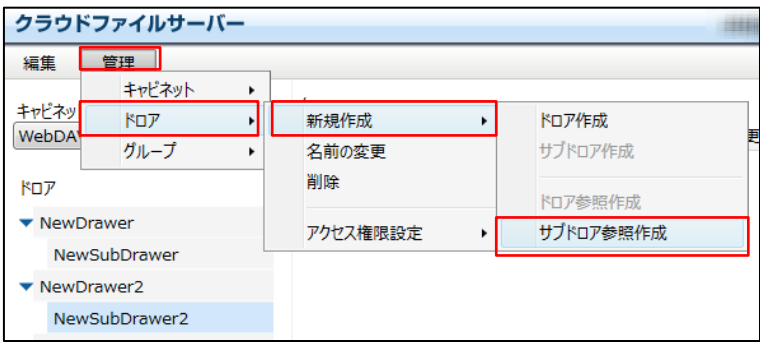

(3) 新しく作成するサブドロア名を入力し【OK】をクリックします。

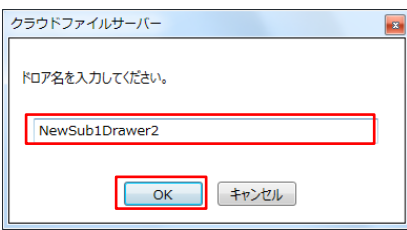

(4) (1)で選択したサブドロアの「ユーザーのアクセス権限」と「グループのアクセス権限」がコピーされ、新しくサブド

#### ロアが作成されます。

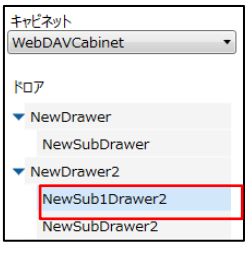

All Rights Reserved, Copyright FUJITSU LIMITED 2013 - 2021

# <span id="page-24-0"></span>**9.6. ドロアやサブドロアの名前を変更する**

(1) ドロア表示選択エリアから名前を変更するドロアまたはサブドロアを選択します。

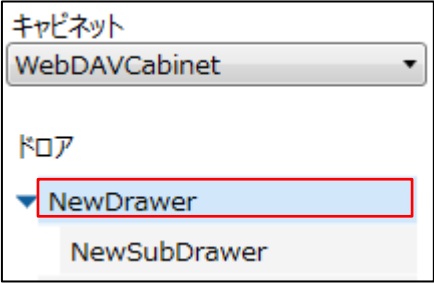

(2) 操作メニュー表示選択エリアから【管理】―【ドロア】または【サブドロア】―【名前の変更】の順番でクリックしま

す。

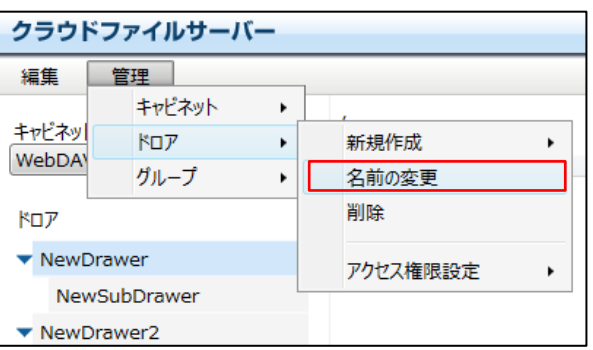

(3) ドロア名の変更ポップアップ画面が表示されます。【ドロア名】または【サブドロア名】を入力し、【OK】をクリックしま す。

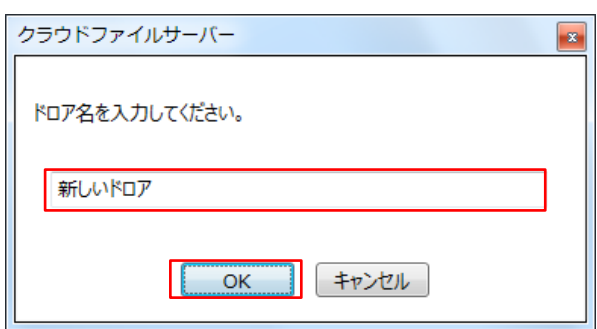

# <注意!> ネットワークドライブ対応オプションサービスをご利用の場合、本書[「<ネットワークドライブ対応オプションサービス](#page-18-0) [ご利用の場合>」](#page-18-0)をご参照ください。

All Rights Reserved, Copyright FUJITSU LIMITED 2013 - 2021

(4) ドロア名またはサブドロア名が変更されます。

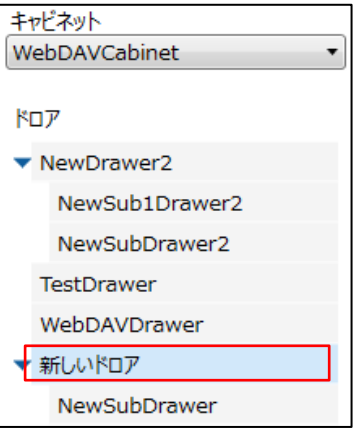

All Rights Reserved, Copyright FUJITSU LIMITED 2013 - 2021

# <span id="page-26-0"></span>**9.7. ドロアやサブドロアを削除する**

(1) ドロア表示選択エリアから削除するドロアまたはサブドロアを選択します。

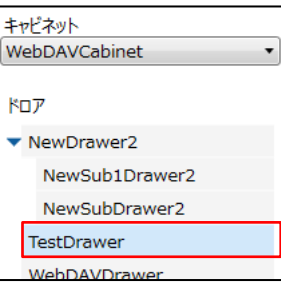

(2) 操作メニュー表示選択エリアから【管理】―【ドロア】または【サブドロア】―【削除】の順番でクリックします。

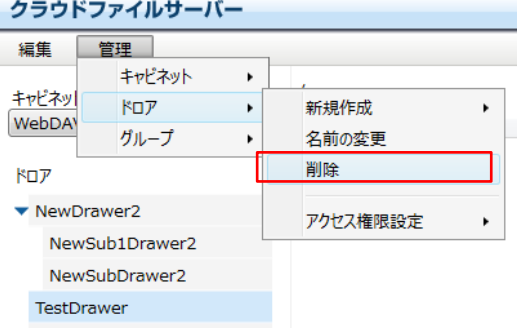

(3) 削除確認ポップアップ画面が表示されます。【はい】をクリックします。

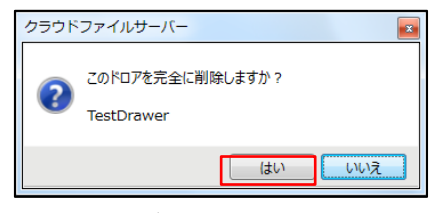

(4) ドロアまたはサブドロアが削除されます。

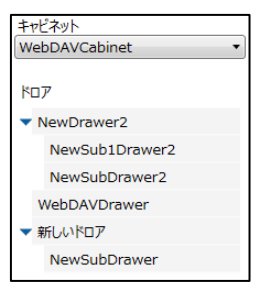

#### <注意!>

ドロアやサブドロアの削除は、配下にフォルダやファイルが存在している場合は削除できません。さらに、ドロアは配下 にサブドロアが存在している場合は削除できません。削除する場合は、ドロアやサブドロアの配下にあるフォルダやファ イルを削除した後に削除してください。

#### <span id="page-27-0"></span>**9.8. ドロアやサブドロアにユーザーのアクセス権限を設定する**

ドロアやサブドロアにユーザーのアクセス権限を設定します。アクセス権限の設定は、キャビネットユーザーの中から行います。 アクセス権限には、更新権限と参照権限があります。権限によって利用できる機能は、別冊の[「クラウドファイルサーバーご](https://fsdoc.blob.core.windows.net/CFS_UsersGuide.pdf) [利用ガイド](https://fsdoc.blob.core.windows.net/CFS_UsersGuide.pdf) 5. ファイルサーバーのファイル管理を理解する」をご覧ください。

(1) ドロア表示選択エリアからアクセス権限を設定するドロアまたはサブドロアを選択します。

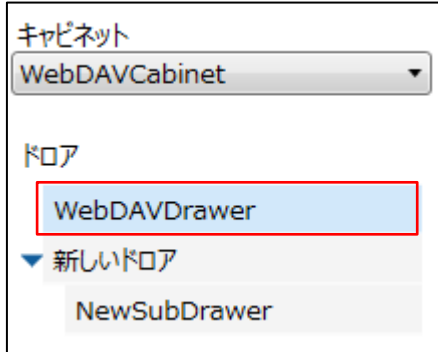

(2) 操作メニュー表示選択エリアから【管理】―【ドロア】または【サブドロア】―【アクセス権限設定】―【ユーザー】の 順番でクリックします。

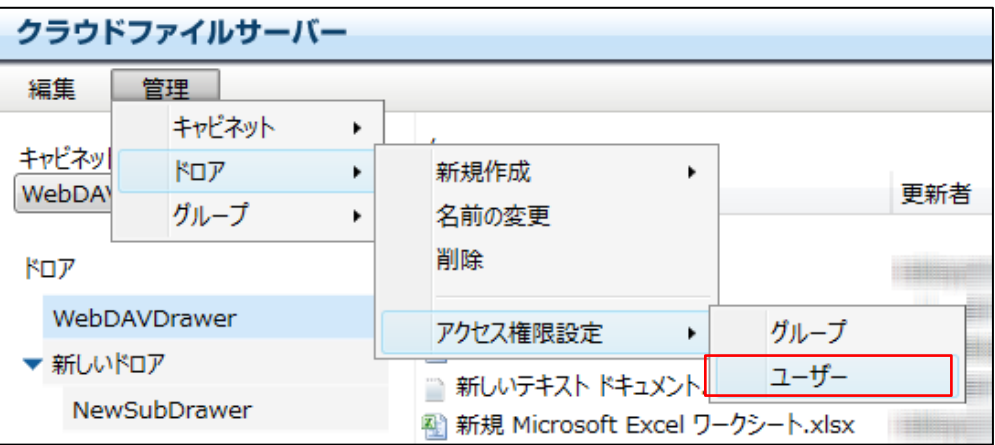

(3) ドロアまたはサブドロアへのアクセス権限の設定画面が表示されます。

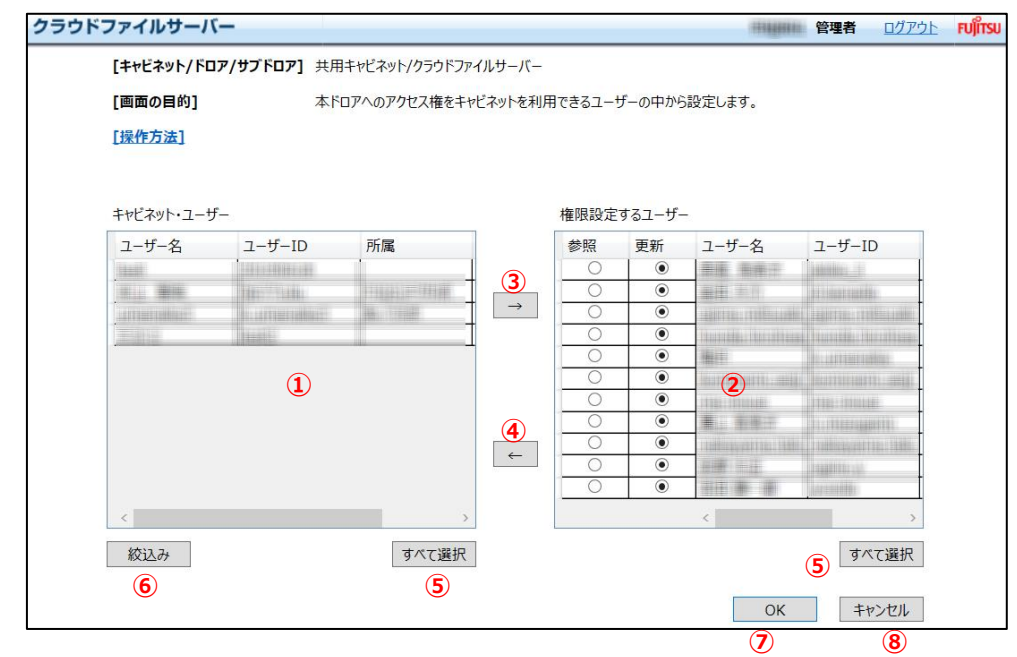

① キャビネットユーザー

「8.1 キャビネットユーザーを割当てる」で割当てたユーザーの一覧が表示されます。

- ② 権限設定するユーザー 該当のドロアやサブドロアにアクセス権限が設定されているユーザーを一覧で表示します。
- ③ 「→」ボタン ユーザーにドロアまたはサブドロアのアクセス権限を設定する場合に押下します。
- ④ 「←」ボタン ユーザーのアクセス権限を削除する場合に押下します。
- ⑤ 「すべて選択」ボタン すべてのユーザーを選択する場合に押下します。
- ⑥ 「絞り込み」ボタン キャビネットユーザーを検索する場合に押下します。
- ⑦ 「OK」ボタン ユーザーへのアクセス権限を登録する場合に押下します。

All Rights Reserved, Copyright FUJITSU LIMITED 2013 - 2021

⑧ 「キャンセル」ボタン

ユーザーへのアクセス権限設定をキャンセルする場合に押下します。

(4) ドロアまたはサブドロアに対してアクセスできるように権限設定します。

キャビネットユーザーの中からドロアに対してのアクセス権限を設定します。複数のユーザーを同時に選択すること もできます。その際は、[Shift]キーまたは [Ctrl] キーを押下しながらマウスで選択します。【すべて選択】を クリックするとキャビネットユーザーに表示されているすべてのユーザーが選択されます。

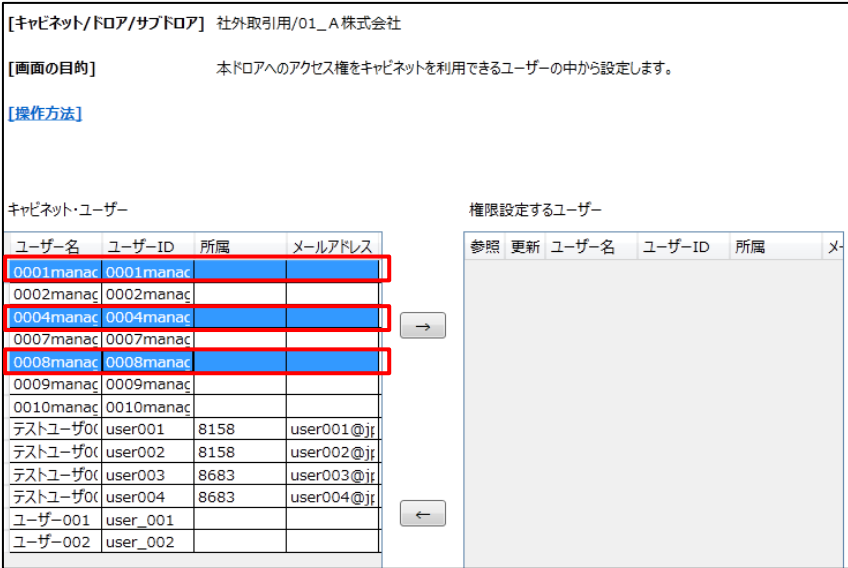

キャビネットユーザーが多い場合は、キャビネットユーザーからユーザーを検索できます。その際は、【絞り込み】を クリックします。絞り込みのポップアップ画面が表示されます。

ユーザー名、ユーザーID、所属、メールアドレス、ユーザー区分を入力し、【絞り込み】をクリックします。

ユーザー名、ユーザーID、所属、メールアドレス、ユーザー区分を入力した場合は、AND(かつ)条件での検 索となります。ただし、ユーザー区分内は OR(または)条件となります。

また、ユーザー名、ユーザーID、所属、メールアドレスは完全一致、前方一致で検索できます。

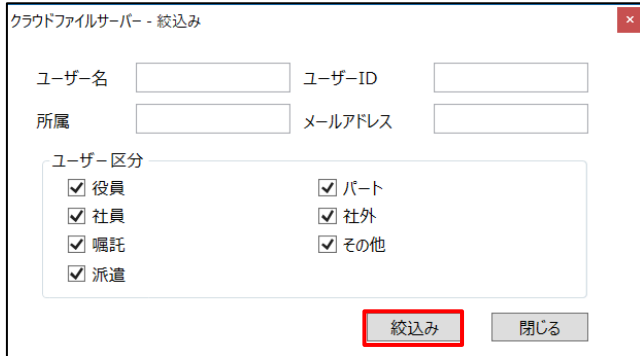

検索条件が指定されていない状態で「絞り込み」をクリックすると、キャビネットユーザーの全件が表示されます。

(5) ドロアに対してアクセスできるようにするには、【→】をクリックして該当ユーザーを「権限設定するユーザー」に移動 させます。

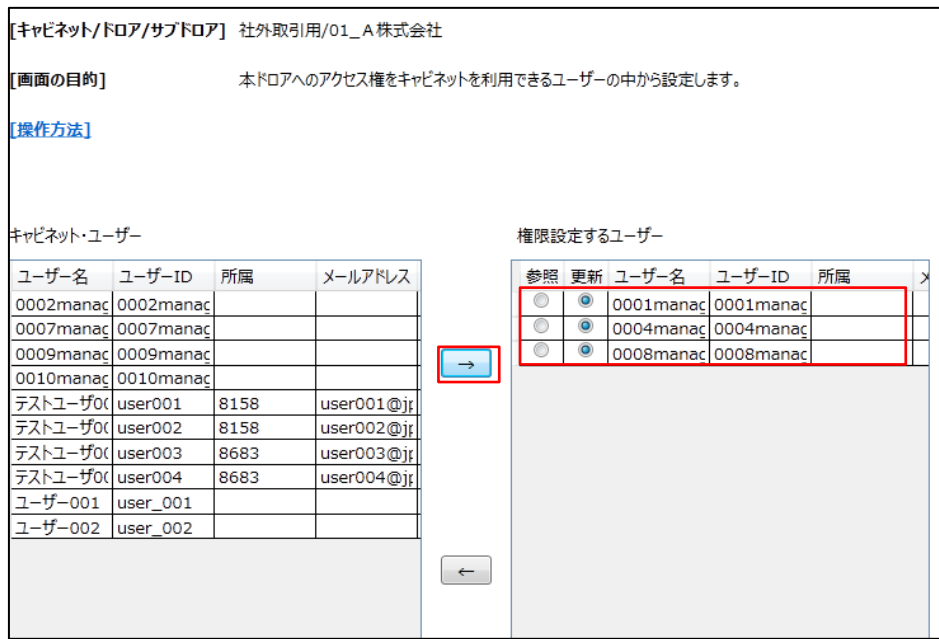

(6) 該当ユーザーに権限を付与します。参照権限を付与する場合は【参照】、更新権限を付与は【更新】を選択 します。サブドロアへ権限設定するユーザーは、ドロアで権限設定されたユーザーが対象となります。キャビネット ユーザーであってもドロアに権限設定されたユーザーでないと、その配下のサブドロアには権限設定することができ ません。

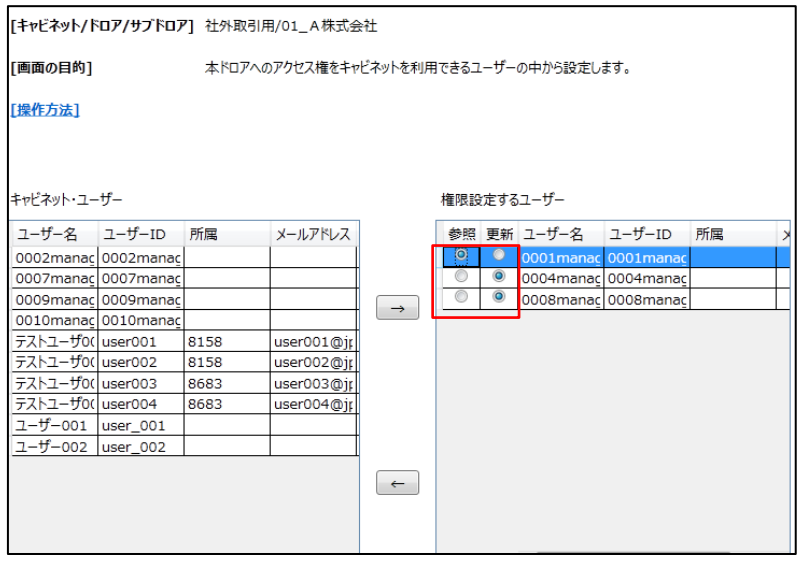

(7) ドロアにアクセスできるユーザーを外す場合は、「権限設定するユーザー」から該当ユーザーを選択して【←】をク リックします。複数ユーザーを同時に選択する場合は、[Shift] キーまたは [Ctrl] キーを押下しながらマウス で選択します。【OK】をクリックします。

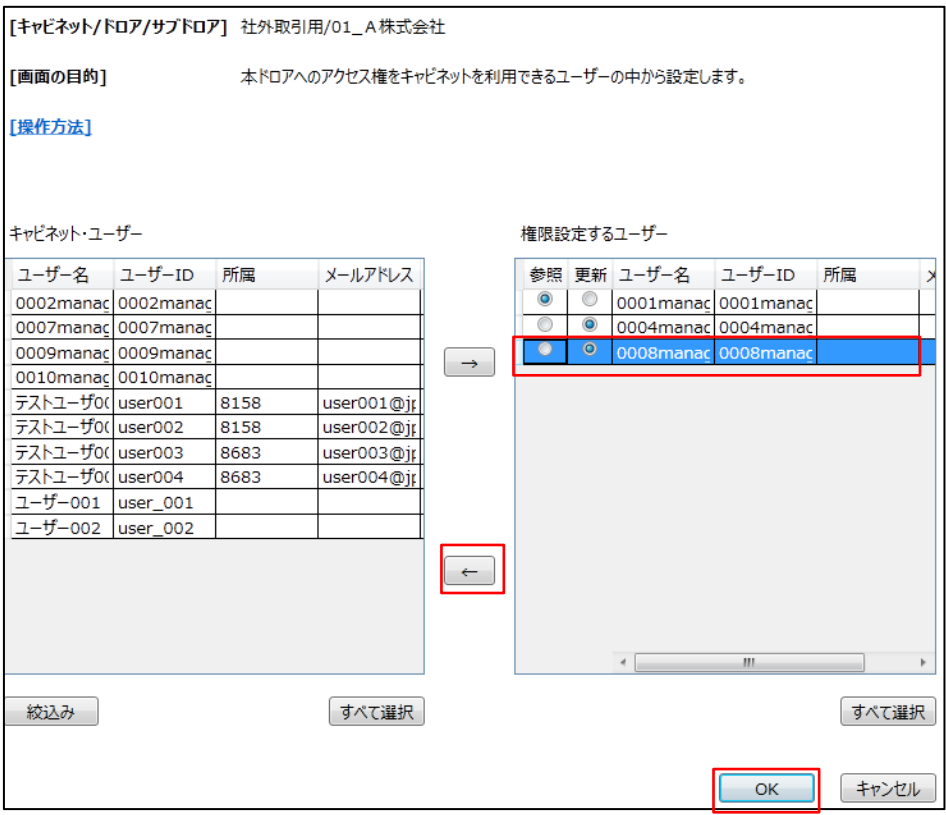

(8) アクセス権限設定完了のポップアップ画面が表示されます。【OK】をクリックします。

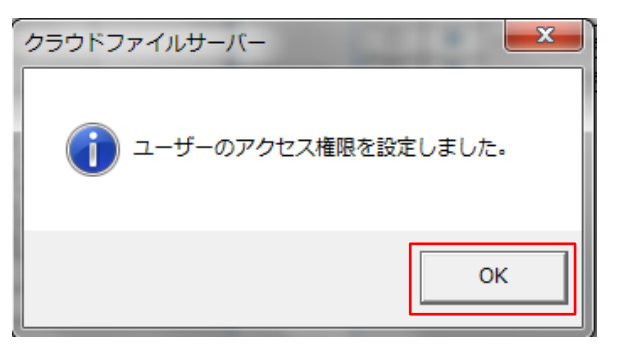

All Rights Reserved, Copyright FUJITSU LIMITED 2013 - 2021

# <span id="page-32-0"></span>**10. グループを管理する**

本章では、グループの作成や変更、削除およびグループへのユーザー登録などの操作方法について説明します。

複数のユーザーをグループとして登録することができます。例えば、総務部や経理部など組織単位や一時的に発生するプロ ジェクト単位にグループを作成できます。ひとりのユーザーは、複数のグループに登録することができます。 グループに対して次の操作を行うことができます。

• グループを作成する

- グループ名を変更する
- グループを削除する
- グループにユーザーを登録する
- ドロアやサブドロアにグループのアクセス権限を設定する
- グループからのユーザーを削除する

#### <span id="page-32-1"></span>**10.1. グループを作成する**

(1) 操作メニュー表示選択エリアから【管理】―【グループ】―【編集】の順番でクリックします。

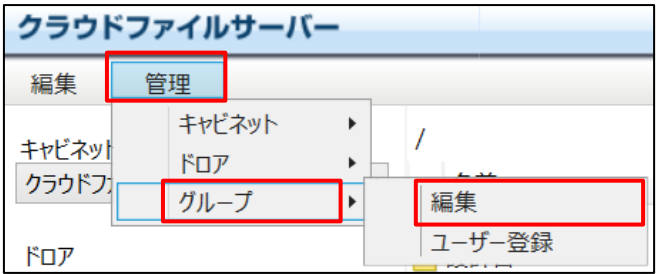

#### (2) グループの編集画面が表示されます。

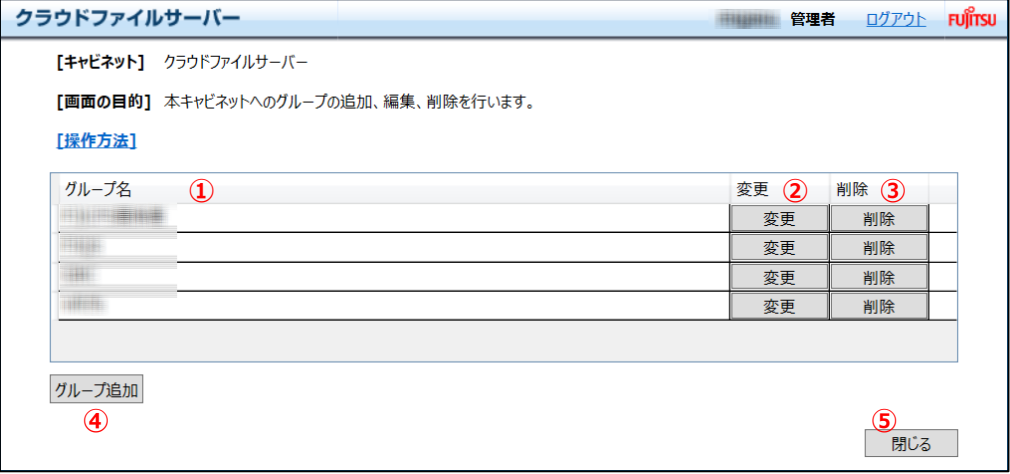

- ① グループ名 現在、作成されているグループ名が表示されます。
- ② 「変更」ボタン グループ名を変更する場合に押下します。
- ③ 「削除」ボタン グループを削除する場合に押下します。
- ④ 「グループ追加」ボタン グループを作成する場合に押下します。
- ⑤ 「閉じる」ボタン 本画面を閉じると場合に押下します。
- (3) グループを作成する場合は【グループ追加】をクリックします。

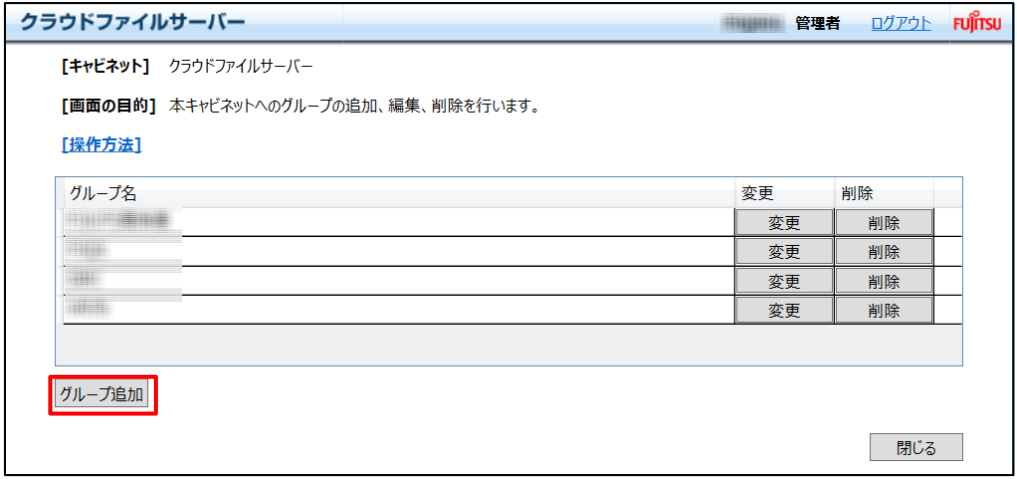

(4) グループ名入力のポップアップ画面が表示されます。【グループ名】を入力し、【OK】をクリックします。グループ名 の文字数には制限はありません。また、全半角英数字と記号を使えます。

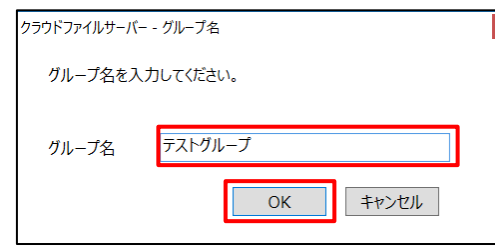

#### (5) 新たにグループが作成されます。

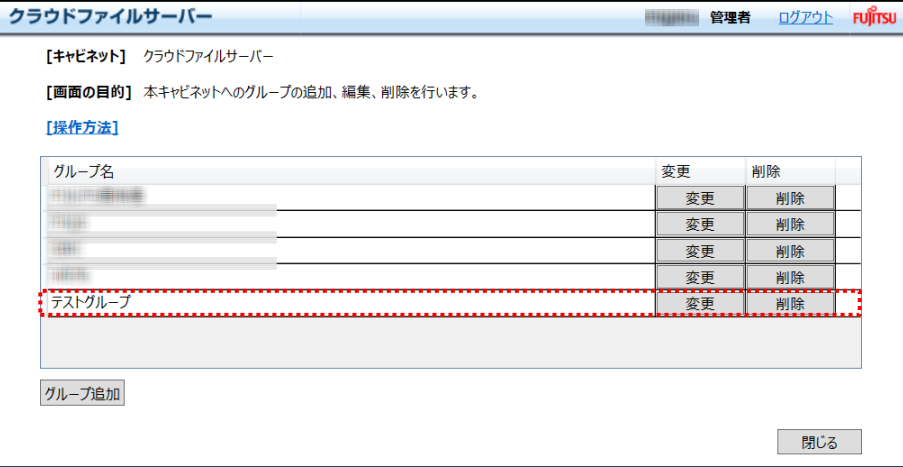

All Rights Reserved, Copyright FUJITSU LIMITED 2013 - 2021

# <span id="page-35-0"></span>**10.2. グループ名を変更する**

(1) 操作メニュー表示選択エリアから【管理】―【グループ】―【編集】の順番でクリックします。

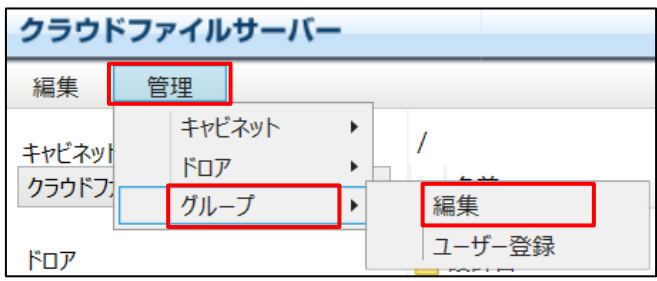

(2) グループの編集画面が表示されます。該当グループの【変更】をクリックします。

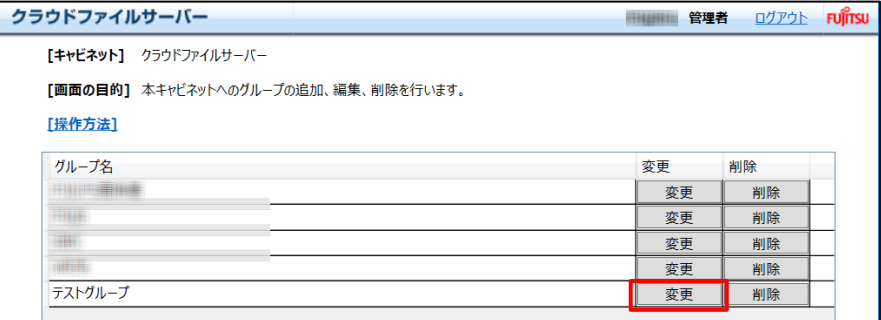

(3) グループ名を入力し、【OK】をクリックします。

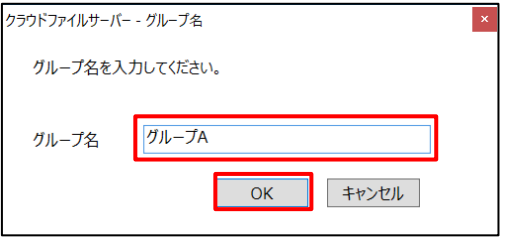

(4) グループ名が変更されます。

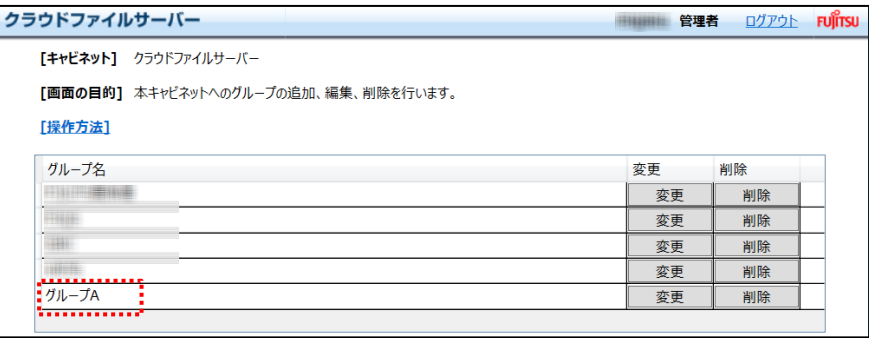

All Rights Reserved, Copyright FUJITSU LIMITED 2013 - 2021

# <span id="page-36-0"></span>**10.3. グループを削除する**

(1) 操作メニュー表示選択エリアから【管理】―【グループ】―【編集】の順番でクリックします。

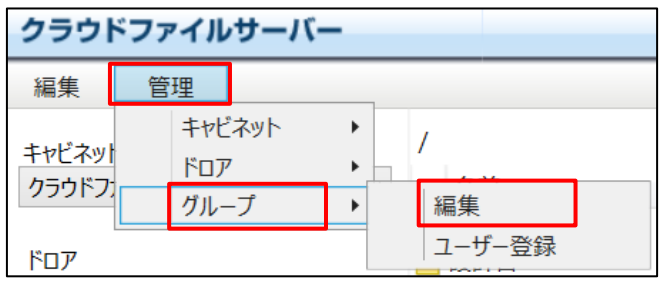

(2) グループの編集画面が表示されます。該当グループの【削除】をクリックします。

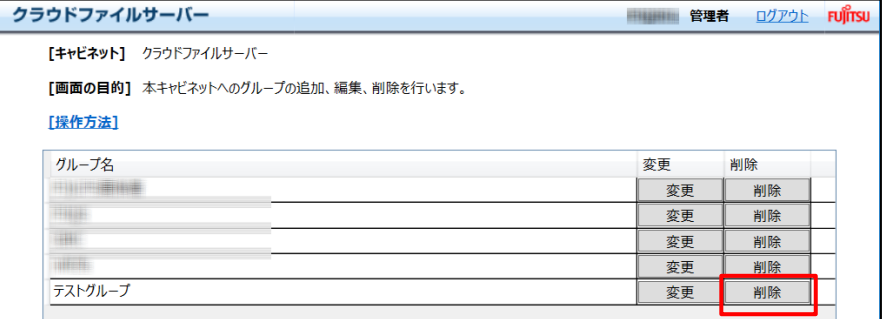

(3) 削除確認のポップアップ画面が表示されます。【はい】をクリックします。

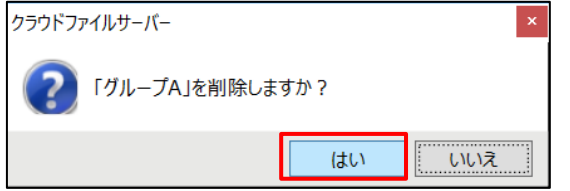

#### (4) グループが削除されます。

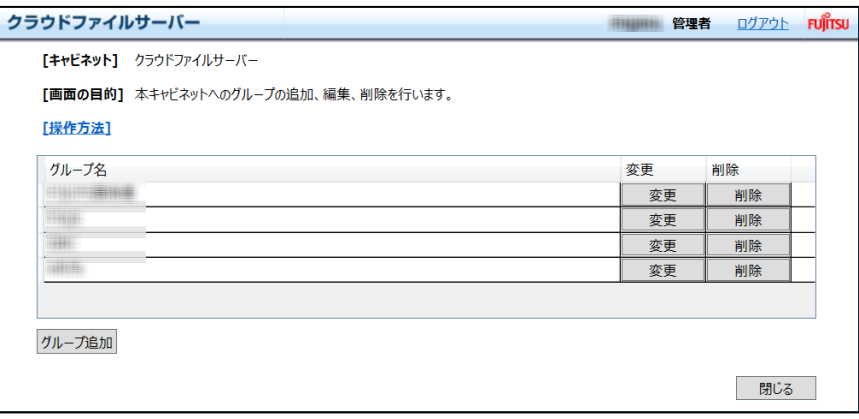

#### <span id="page-37-0"></span>**10.4. グループにユーザーを登録する**

(1) 操作メニュー表示選択エリアから【管理】―【グループ】―【ユーザー登録】の順番でクリックします。

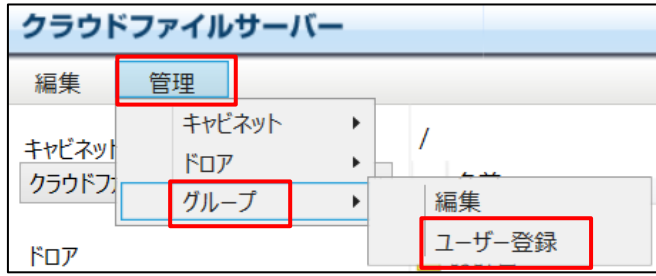

(2) グループへのユーザー登録画面が表示されます。

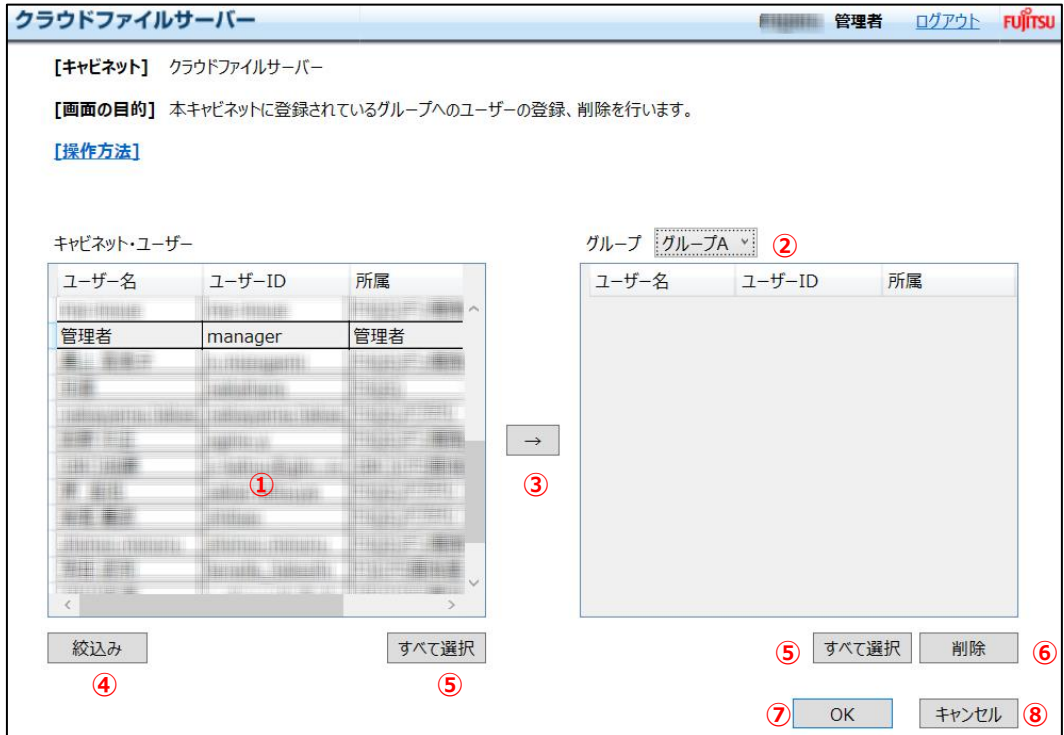

① キャビネットユーザー

「8.1 キャビネットユーザーを割当てる」で割当てたキャビネットユーザーが一覧で表示されます。

② グループ

「10.1 グループを作成する」で作成したグループがリストボックス形式で表示されますので、該当のグループを 選択します。また、グループに割当てられたユーザーが一覧で表示されます。

- ③ 「→」ボタン キャビネットユーザーの中から、該当ユーザーをグループに登録する場合に押下します。
- ④ 「絞り込み」ボタン キャビネットユーザーを検索する場合に押下します。
- ⑤ 「すべて選択」ボタン すべてのユーザーを選択する場合に押下します。
- ⑥ 「削除」ボタン グループからユーザーを削除する場合に押下します。
- ⑦ 「OK」ボタン グループにユーザーを登録する場合に押下します。
- ⑧ 「キャンセル」ボタン

グループへのユーザー登録をキャンセルする場合に押下します。

(3) ユーザーを登録する【グループ】をリストボックスから選択します。

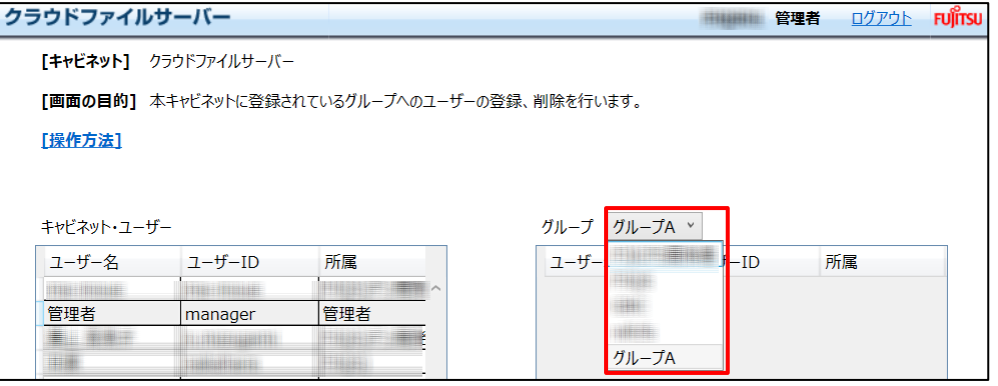

(4) キャビネットユーザーから該当グループに登録するユーザーを選択します。複数のユーザーを同時に選択するこ ともできます。その際は、[Shift]キーまたは[Ctrl]キーを押下しながらマウスで選択します。

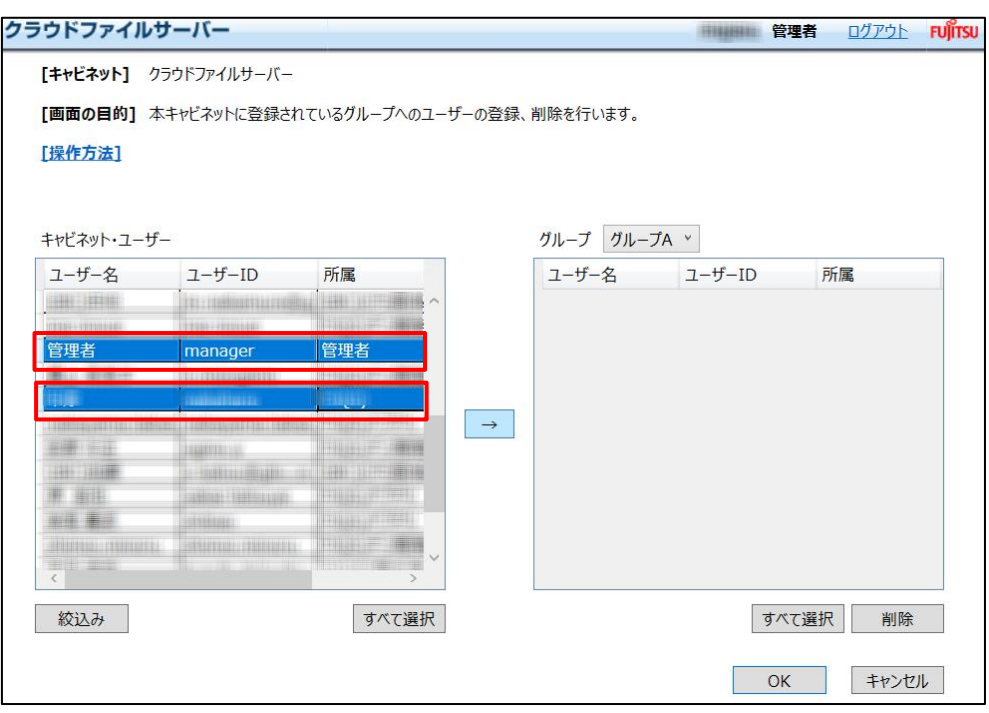

キャビネットユーザーが多い場合は、ユーザーを検索できます。その際は、【絞り込み】をクリックします。絞り込み のポップアップ画面が表示されます。

ユーザー名、ユーザーID、所属、メールアドレス、ユーザー区分を入力し、【絞り込み】をクリックします。

ユーザー名、ユーザーID、所属、メールアドレス、ユーザー区分を入力した場合は、AND(かつ)条件での検 索となります。ただし、ユーザー区分内は OR(または)条件となります。

また、ユーザー名、ユーザーID、所属、メールアドレスは、完全一致と前方一致での検索ができます。

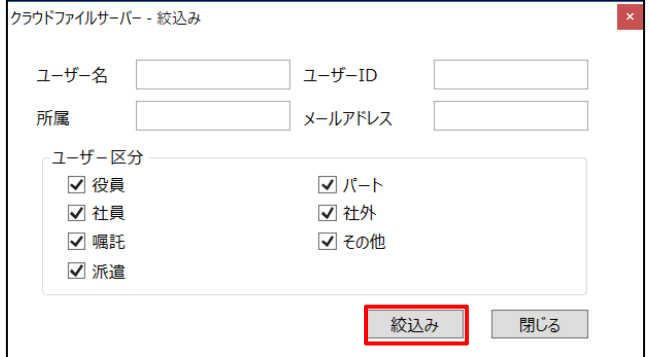

(5) ドロアに対してアクセスできるようにするには、【→】をクリックして該当ユーザーを「グループ」に移動させます。 複数のグループを同時に選択する場合は、[Shift] キーまたは [Ctrl] キーを押下しながらマウスで選択し ます。グループへのユーザー登録は、リストボックスからグループを選択して連続して行うことができます。 グループへのユーザーの割当てが完了したら、【OK】をクリックします。

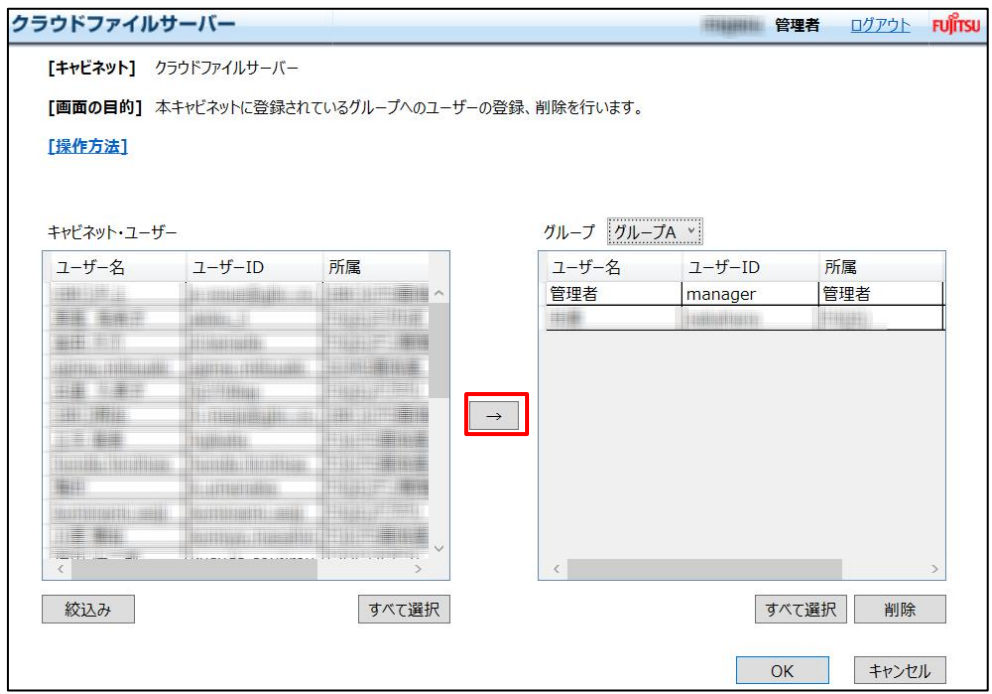

(6) 登録するには【OK】ボタンをクリックします。

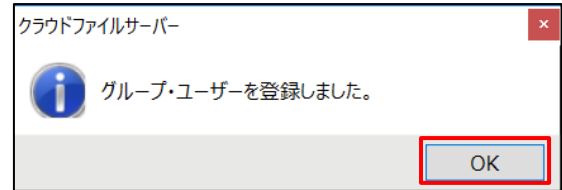

#### <span id="page-41-0"></span>**10.5. ドロアとサブドロアにグループのアクセス権限を設定する**

必要に応じてドロアやサブドロアにアクセスできるグループを設定できます。グループへは、キャビネットに割当てられたユーザー から登録されます。グループは、キャビネット単位で作成されキャビネット内で共有できます。

ドロアやサブドロアにグループのアクセス権限を設定すると、そのグループに属するユーザーは、そのドロアやサブドロアへのアク セス権限が付与されます。

(1) ドロア表示選択エリアからドロアまたはサブドロアを選択します。

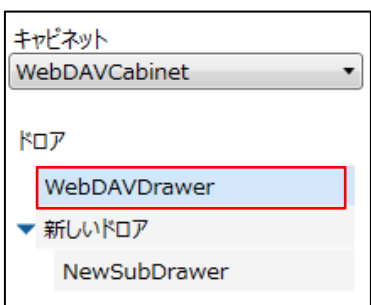

(2) 操作メニュー表示選択エリアから【管理】―【ドロア】または【サブドロア】―【アクセス権限設定】―【グループ】の 順番でクリックします。

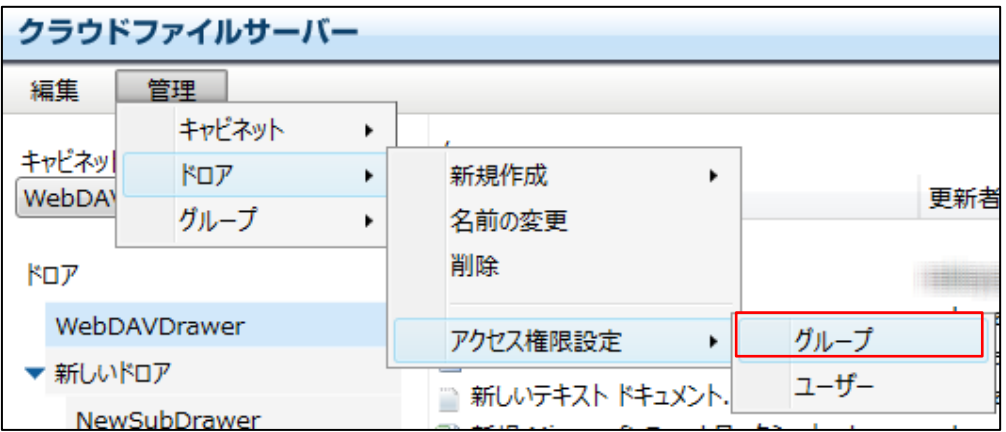

All Rights Reserved, Copyright FUJITSU LIMITED 2013 - 2021

(3) グループへのアクセス権限設定画面が表示されます。キャビネットグループには、キャビネットで共有できるグルー プが表示されます。

![](_page_42_Figure_2.jpeg)

- ① キャビネットグループ キャビネット内に作成されているグループの一覧が表示されます。
- ② 権限設定するグループ 該当のドロアやサブドロアにアクセス権限が設定されているグループ名を表示します。
- ③ 「→」ボタン グループにドロアまたはサブドロアのアクセス権限を設定する場合に押下します。
- ④ 「←」ボタン グループへのアクセス権限を削除する場合に押下します。
- ⑤ 「すべて選択」ボタン すべてのグループを選択する場合に押下します。
- ⑥ 「OK」ボタン グループへのアクセス権限を登録する場合に押下します。
- ⑦ 「キャンセル」ボタン グループへのアクセス権限設定をキャンセルする場合に押下します。

(4) ドロアまたはサブドロアに対してアクセスできように権限設定します。

キャビネットグループの中からドロアに対してアクセスできるグループを選択します。複数のグループを同時に選択 することもできます。その際は、[Shift]キーまたは[Ctrl]キーを押下しながらマウスで選択します。【すべて 選択】をクリックするとキャビネットグループに表示されているすべてのグループが選択されます。

![](_page_43_Picture_60.jpeg)

(5) ドロアまたはサブドロアに対してアクセスできるようにするには、【→】をクリックして該当グループを「権限設定す るグループ」に移動させます。

![](_page_43_Picture_61.jpeg)

(6) グループに権限を付与します。参照権限を付与する場合は【参照】、更新権限を付与は【更新】を選択しま す。サブドロアへ権限設定するグループは、ドロアで権限設定されたグループが対象となります。権限設定された グループでないと、その配下のサブドロアには権限設定することができません。

![](_page_43_Picture_62.jpeg)

(7) ドロアにアクセスできるグループを削除する場合は、「権限設定するグループ」から該当グループを選択して【←】 をクリックします。複数グループを選択する場合は、[Shift]キーまたは[Ctrl]キーを押下しながらマウスで 選択します。

![](_page_44_Figure_2.jpeg)

(8) 権限設定するグループから削除されます。登録するには【OK】ボタンをクリックします。

![](_page_44_Figure_4.jpeg)

# <span id="page-45-0"></span>**10.6. グループからユーザーを削除する**

(1) 操作メニュー表示選択エリアから【管理】―【グループ】―【ユーザー登録】の順番でクリックします。

![](_page_45_Picture_51.jpeg)

(2) グループ選択画面が表示されます。【グループ】リストボックスから該当グループを選択します。

![](_page_45_Picture_52.jpeg)

(3) 削除するユーザーを選択し、【削除】をクリックします。複数のユーザーを同時に選択する場合は、[Shift]キ ーまたは [Ctrl] キーを押下しながらマウスで選択します。

![](_page_45_Picture_53.jpeg)

(4) グループからユーザーが削除されます。【OK】をクリックし更新します。

![](_page_46_Picture_33.jpeg)

(5) 更新完了のポップアップ画面が表示されます。【OK】をクリックします。

![](_page_46_Picture_34.jpeg)

All Rights Reserved, Copyright FUJITSU LIMITED 2013 - 2021

![](_page_47_Picture_0.jpeg)

# shaping tomorrow with you